M45051 **b60** 

**DOOR** EXPLORER 2024

**USER MANUAL** 

# **DOOR** EXPLORER

# **Contents**

| <b>Legal</b> History                  | <b>4</b> | Configuring the Trawl Node  Configuring the Uplink Frequency and  Power |          |
|---------------------------------------|----------|-------------------------------------------------------------------------|----------|
| Copyright                             | 4        | Configuring Positioning Signal Settings                                 | 30<br>31 |
| Disclaimer                            | 5        | Configuring the Echo Sounder  Calibrating the Pitch and Roll            | 32       |
|                                       |          | Applying Offsets to Measurements                                        | 36       |
| Introduction and                      |          | Testing Measures  SD Card Recording                                     | 37<br>39 |
| Presentation                          | 6        | Saving a Configuration on Mosa2                                         |          |
| Introduction Applications             | 7<br>7   | Exporting Sensor Configuration                                          | 44       |
| Safety Guidelines                     | 9        | Importing a Sensor Configuration                                        |          |
| About Door Explorer Sensors           | 10       |                                                                         |          |
| About Trawl Positioning               | 13       |                                                                         |          |
| Description                           | 14       |                                                                         |          |
| System Compatibility                  | 14       | System Configuration and                                                |          |
| Technical Specifications              | 15       | Display                                                                 | 47       |
| Main Parts                            | 17       | Adding the Sensor to the Receiver                                       | 48       |
| Operational Mode Indicator            | 17       | Adding the Sensor to the Receiver                                       | 48       |
|                                       |          | Configuring Sensor Settings                                             | 49       |
|                                       |          | Configuring the System with the Position                                | •        |
|                                       |          | Option                                                                  | 51       |
| Sensor Configuration                  | 20       | Configuring the Positioning Settings                                    | 51       |
| Connecting the Sensor to Mosa2        | 21       | Calculations for the Positioning System                                 | 53       |
| Battery Information                   | 24       | Configuring Trawl Settings                                              | 55       |
| About the Virtual Water-Switch Option | 25       | Adding Data from External Devices                                       | 56       |
| Diagnostic Information                | 26       | Receiving Warp Lengths from Scantrol                                    | 59       |
| Configuring Door Spread Settings      | 27       | Configuring Data Display on Scala2  Displaying Echograms                | 61<br>61 |

| Using the MultiDepth View on Scala2                                                         | 66              | Support Contact                           | 110 |
|---------------------------------------------------------------------------------------------|-----------------|-------------------------------------------|-----|
| Using the MultiTrawl View on Scala2                                                         | 70              |                                           |     |
| Displaying Door Positioning Data                                                            | 76              |                                           |     |
| Changing the Number of Trawls                                                               | 79              |                                           |     |
| Replaying Data Recorded on a SD Card                                                        | 85              | Appendix                                  | 111 |
|                                                                                             |                 | Frequency Plan                            | 112 |
|                                                                                             |                 | Compatible NMEA Sentences from Winch      | 1   |
|                                                                                             |                 | Control Systems, GPS and Compass          |     |
| Installation                                                                                | 86              | Devices                                   | 117 |
| Installation Principles                                                                     | 87              | Pocket Drawings                           | 128 |
| Installing Sensor Pockets                                                                   | 92              | Pocket Angle of Attack                    | 128 |
|                                                                                             |                 | Pocket for Door Explorer (XL-Pro) Sensors | 129 |
| Troubleshooting Charging the Sensor with the Dock Cleaning the Sensor Maintenance Checklist | 98<br>99<br>100 |                                           |     |
|                                                                                             |                 |                                           |     |
| Troubleshooting  Mosa2 does not open due to error message                                   | 101             |                                           |     |
| Sensor does not connect correctly with Mo                                                   |                 |                                           |     |
| when using the Configuration Cable                                                          | 102             |                                           |     |
| The Dock screen does not display all the d                                                  |                 |                                           |     |
| of the Trident or Door Explorer sensor                                                      | 103             |                                           |     |
| Chart and 3D Views Are Wrong                                                                | 103             |                                           |     |
| In Scala2, Lost is displayed instead of spre                                                | ad              |                                           |     |
| distance                                                                                    | 106             |                                           |     |
| The echogram display is interrupted                                                         | 107             |                                           |     |
| The sensor is not running when testing ou                                                   | t of            |                                           |     |
| water                                                                                       | 108             |                                           |     |

# Legal

# **History**

| V1 | 04/19/22 | First release                                                                                                    |
|----|----------|----------------------------------------------------------------------------------------------------|
| V2 | 08/26/22 | <ul> <li>Now documents Scala2 version 02.10.x and Mosa2 version 02.11.x.</li> <li>Added frequency bandwidth schemas in Frequency Plan (on page 112).</li> <li>Added beamwidths in Technical Specifications (on page 15).</li> <li>Added sensor pocket drawing for the Door Explorer in Pocket Drawings (on page 128).</li> </ul> |
| V3 | 06/13/23 | <ul> <li>Now documents Scala2 version 02.14.x.</li> <li>Door Pro manuals are now separated in two manuals:         Door Explorer Pro and Spread Sensors Pro.     </li> <li>Removed mention of XXL bottle.</li> </ul>                                                                                                    |
| V4 | 02/26/24 | <ul> <li>Added beam angles drawings in Technical Specifications (on page 15)</li> <li>Added details in Configuring Door Spread Settings (on page 27).</li> <li>Added drawing of roll angles when installing the Door Explorer on trawl doors.</li> </ul>                                                                         |

# Copyright

#### © 2024 Marport. All Rights reserved.

No part of this document may be reproduced, stored in a retrieval system or transmitted in any form by any means; electronic, mechanical, photocopying or otherwise, without the express written permission from Marport. "Marport", the Marport logo and Software Defined Sonar are registered trademarks of Marport. All other brands, products and company names mentioned are the trademark and property of its respective owners only. Marport is a division of Airmar Technology Corporation.

# **Disclaimer**

Marport endeavors to ensure that all information in this document is correct and fairly stated, but does not accept liability for any errors or omissions.

#### The present user guide is applicable for the following versions:

• Mosa2: 02.11.x

• Scala2: 02.14.x

If you use other versions, the visual interface and options may vary.

# Introduction & Presentation

# **Introduction and Presentation**

Get a basic knowledge of the sensor.

#### Introduction

The Door Explorer sensors are part of a new generation of Marport sensors. They send the spread distance between the doors and clumps, depth, pitch, roll, water temperature and optionally positioning measurements. They also send an echogram image of the area below or above the sensors.

Data received can be recorded on a built-in SD card and replayed in higher definition.

Two models are available:

- one stubby with one battery that can be installed on port and starboard doors,
- one XL with 2 batteries, that can be installed on port, starboard doors and clumps,

The sensors can be installed on single, twin, triple, quadruple and quintuple trawls. Door and clump alignment can be monitored thanks to a real time 3D view of the trawl gear on Scala2 application.

They are compatible with Marport Dock product, with which you can easily charge, monitor, configure and update the connected sensors (up to 4).

# **Applications**

Here are some examples of data received from the Door Explorer sensors displayed in Scala2.

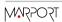

#### Example of the MultiTrawl and MultiDepth (Door Explorer) views

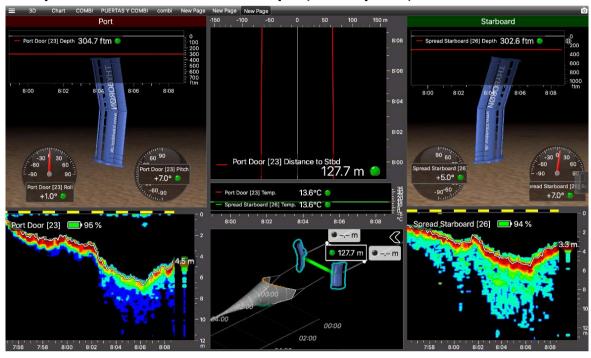

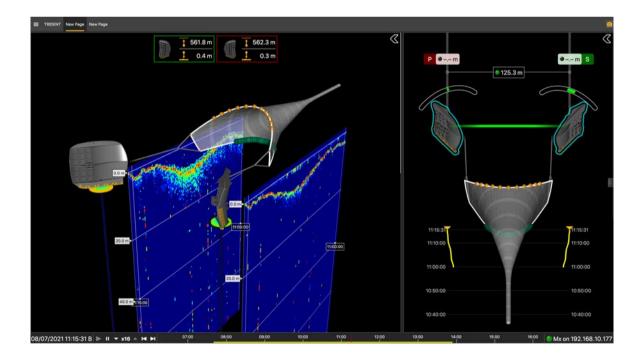

Data displayed with the MultiTrawl 3D view

The view displays the warp lengths (1) when received from a winch control system, and the distances between the doors and clumps (2). The doors and clumps are highlighted in green when the position and alignment are correct (3). It switches to red if incorrect.

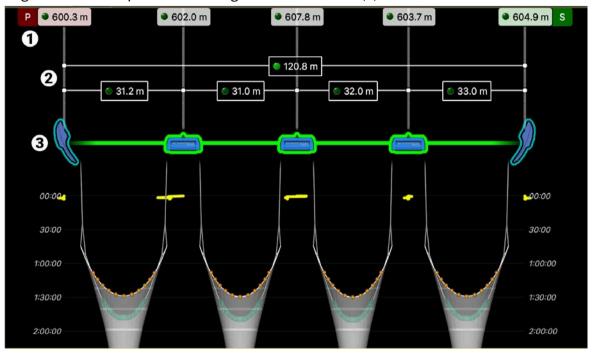

# **Safety Guidelines**

Important: To ensure proper and safe use of this equipment, carefully read and follow the instructions in this manual.

#### **Basic good practices**

Never place the product in a hazardous and/or flammable atmosphere.

#### **Product installation and use**

Install and use this product in accordance with this user manual. Incorrect use of the product may cause damage to the components or void the warranty.

Only qualified Marport dealers can do maintenance and repairs on internal components of the sensors.

#### **Precautions**

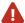

**CAUTION:** In case of water ingress in the product, do not charge it: battery may vent or rupture, causing product or physical damage.

# **About Door Explorer Sensors**

#### Overview of the installation on the trawl gear

Spread Sensors Pro (PRP and Digital) and Door Explorer sensors can be mixed on a same installation.

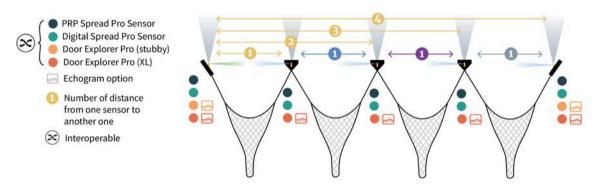

Important: You cannot mix Spread Sensors Pro and Door Explorer sensors with A1 and Duplex sensors on a same door spread installation because they cannot communicate with each others.

#### Single trawl communication

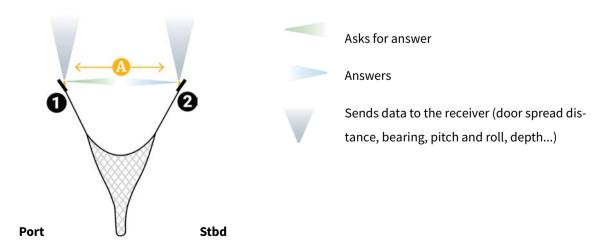

• The port sensor (1) interrogates the starboard sensor (2) to know the distance between them (A). Then, it sends the distance to the receiver.

#### Twin trawl communication

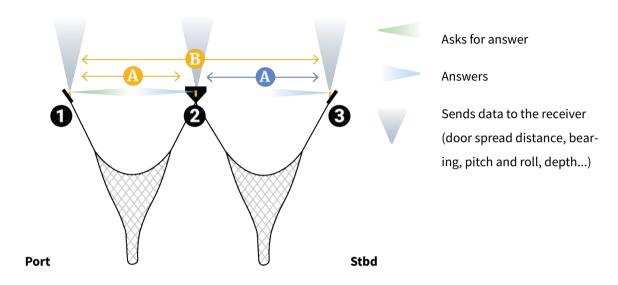

- The port sensor (1) interrogates the clump (2) and starboard sensors (3) to know the distance with each one. Then, it sends the two distances (yellow A, B) to the receiver.
- The clump sensor (2) listens to the answer of the starboard sensor. Then, it sends the distance between them (**blue A**) to the receiver.

#### **Triple trawl communication**

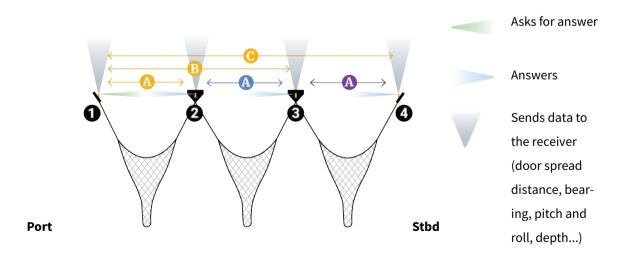

- The port sensor (1) interrogates the port clump sensor (2), the starboard clump sensor (3) and the starboard sensor (4) to know the distance with each one. Then, it sends the three distances (yellow A, B, C) to the receiver.
- The port clump sensor (2) listens to the answer of the starboard clump sensor. Then, it sends the distance between them (**blue A**) to the receiver.
- The starboard clump sensor (3) listens to the answer of the starboard sensor. Then, it sends the distance between them (**purple A**) to the receiver.

#### **Quadruple trawl communication**

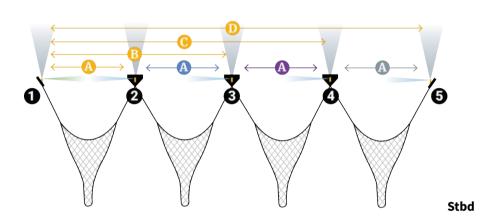

Port

Asks for answer

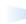

Answers

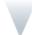

Sends data to the receiver (door spread distance, bearing, pitch and roll, depth...)

- The port sensor (1) interrogates the port clump sensor (2), the center clump sensor (3), the starboard clump sensor (4) and the starboard sensor (5) to know the distance with each one. Then, it sends the four distances (yellow A, B, C, D) to the receiver.
- The port clump sensor (2) listens to the answer of the center clump sensor (3). Then, it sends the distance between them (**blue A**) to the receiver.
- The center clump sensor (3) listens to the answer of the starboard clump sensor (4). Then, it sends the distance between them (purple A) to the receiver.
- The starboard clump sensor (4) listens to the answer of the starboard sensor (5). Then, it sends the distance between them (gray A) to the receiver.

# **About Trawl Positioning**

This topic explains how the position of the trawl is calculated.

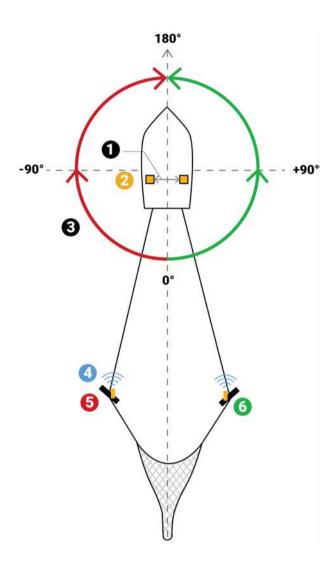

Angles are relative to the stern of the vessel. Angles toward port side are negative and angles toward starboard side are positive.

The distance is calculated from the warp lengths sent by a winch control system. Scala2 application can calculate the positioning of the trawl from this distance, the depth and bearing angle.

The distance between the two hydrophones (2) is called the baseline (1).

To have positioning data, the system must have the following equipment:

- 2 receiving hydrophones:
  - 2 passive hydrophones + wideband preamplifier (ref NC-2-02)
  - OR 2 active wideband hydrophones (ref. NC-1-08)
- Warp lengths
- Baseline calculation
- GPS and heading input
- Important: The two receiving hydrophones must have a minimum distance of 1 meter between each other.
- Important: You need to remove the 50kHz notch filter on the wideband preamplifiers.
- Important: On M4 and M6 systems, the receiving hydrophones must be both connected to a hydrophone input between H1, H2 and H3 or both between H4, H5 and H6. The transmitting hydrophone must be connected to a different set of hydrophone inputs than the receiving hydrophones (for example, if the receiving hydrophones are connected to H1 and H2, the transmitting hydrophone must be connected to a hydrophone input between H4, H5 and H6).

# **Description**

### System Compatibility

The Door Explorer is compatible with the following versions of Marport's software and equipment.

| Mosa2                | 02.07.x or later  |
|----------------------|-------------------|
| Scala2               | 02.04.x or later  |
| Mx receiver firmware | 08.01.01 or later |
| Dock                 | 01.01.00 or later |

# **Technical Specifications**

| Uplink frequency             | 30 to 60 kHz                                                                    |
|------------------------------|---------------------------------------------------------------------------------|
| Range to vessel              | up to 2500 m*                                                                   |
| Data update rate             | • All: Echogram: 6 sec.                                                         |
|                              | • Single trawl:                                                                 |
|                              | <ul> <li>Master: Spread, depth, pitch, roll: 6 sec Temp.: 8 sec.</li> </ul>     |
|                              | - Battery charge 24 sec.                                                        |
|                              | <ul> <li>Starboard: Depth, temp, pitch, roll, battery charge: 6</li> </ul>      |
|                              | sec.                                                                            |
|                              | • Twin trawl:                                                                   |
|                              | ∘ Master: Spreads (2): 6 sec Depth, pitch, roll: 8 sec                          |
|                              | Temp., battery charge: 24 sec.                                                  |
|                              | ∘ Clump: Spread, depth, pitch, roll: 6 sec Temp.: 8 sec.                        |
|                              | - Battery charge: 24 sec.                                                       |
|                              | <ul> <li>Starboard: Depth, temp, pitch &amp; roll, battery charge: 6</li> </ul> |
|                              | sec.                                                                            |
|                              | • Triple trawl:                                                                 |
|                              | ∘ Master: Spreads (3): 9 sec Depth, pitch, roll: 8 sec                          |
|                              | Temp., battery charge: 24 sec.                                                  |
|                              | ∘ Clump: Spread, depth, pitch, roll: 6 sec Temp.: 8 sec.                        |
|                              | - Battery charge: 24 sec.                                                       |
|                              | <ul><li>Starboard: Depth, temp, pitch, roll, battery charge: 6</li></ul>        |
|                              | sec.                                                                            |
|                              | • Quad trawl:                                                                   |
|                              | ∘ Master: Spreads (4): 12 sec Depth, pitch, roll: 8 sec                         |
|                              | Temp., battery charge: 24 sec.                                                  |
|                              | ∘ Clump: Spread, depth, pitch, roll: 6 sec Temp.: 8 sec.                        |
|                              | - Battery charge: 24 sec.                                                       |
|                              | <ul> <li>Starboard: Depth, temp, pitch, roll, battery charge: 6</li> </ul>      |
|                              | sec.                                                                            |
| Door sounder beamwidth (-3 d | 3, 13°                                                                          |
| 360 kHz)                     |                                                                                 |

| Door spread sensor beamwidth (-3 dB, 144 kHz) | 29°                           |
|-----------------------------------------------|-------------------------------|
| Depth range                                   | up to 1800 m                  |
| Deptirrange                                   | up to 1800 III                |
| Depth resolution                              | 0.1 m with 0.1% full scale    |
| Pitch and roll angles                         | -64° to 63°                   |
| Pitch & roll accuracy                         | l°                            |
| Temp measurement range                        | -5° C to +45° C               |
| Temp accuracy                                 | ±0.1° C                       |
| Typical battery life †                        | • XL: up to approx. 9 days    |
|                                               | Stubby: up to approx. 4 days  |
| Charging time                                 | Standard: 8-12 hours ‡        |
| Charging time                                 | Fast Charge: 4 hours          |
| Battery type                                  | Lithium-Ion                   |
| Warranty                                      | 2 years (Sensor & Battery) ** |

<sup>\*</sup>Reference only. Depends on functions enabled. / † Depends on sensor uplink power and options. / ‡ Based on average charging time. / \*\*Marport Standard Marine Limited Warranty

#### **Dimensions**

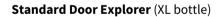

Mini Door Explorer (stubby bottle)

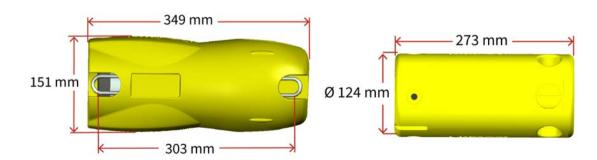

#### **Beam Angles**

Below are the angles between the down and the side beams:

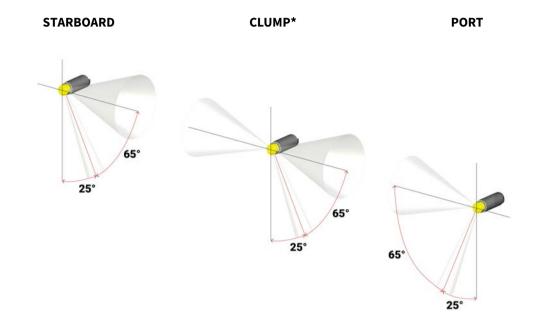

\*Clump: XL bottle only

#### Main Parts

This topic describes the housing and components of the sensor.

#### **External View**

#### **End cap**

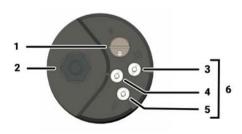

- 1. Pressure sensor
- 2. Temperature sensor
- 3. Positive charge
- 4. Water switch
- 5. Negative charge
- 6. Shoulder bolts

# Operational Mode Indicator

A LED on the sensor's transducer indicates the operational mode of the sensor.

| State       | Situation                                                                                                    | LED                                                                                                    |
|-------------|----------------------------------------------------------------------------------------------------|----------------------------------------------------------------------------------------------------|
| Starting    | Sensor has been switched on in water or with water switch.                                                                                                    | • Startup sequence: LED blinks green/off/red/off/green/red • Then, fixed green for a 1 sec.                                                            |
| Running     | Sensor is in water.  Water switch is on.                                                                                                    | For 1 min.: LED blinks red at the beginning of each uplink communication cycle.  Or, LED blinks green / red if the product configuration is not valid. |
| Configuring | <ul> <li>Sensor is out of water.</li> <li>User is testing and configuring using a Configuration Cable</li> <li>Sensor turns off after 10 min. without test or configuration operation.</li> </ul> | LED blinks green.                                                                                                    |
| Charging    | <ul><li>Charger plug is connected.</li><li>User is configuring at the same time via the Dock.</li></ul>                                                                                           |                                                                                                    |

| State   | Situation                                                                                                    | LED                                                                         |
|---------|----------------------------------------------------------------------------------------------------|-----------------------------------------------------------------------------|
|         |                                                                                                    | <ul><li>LED blinks red.</li><li>LED is fixed red after 10 sec. if</li></ul> |
|         |                                                                                                    | connected to a charger other than the Dock.                                 |
| On deck | <ul><li>Sensor has been hauled on deck</li><li>The virtual water switch is on</li><li>The sensor is locked in a low pow-</li></ul> |                                                                             |
|         | er state to not switch into running<br>mode                                                                                        | LED blinks green every 4 sec.                                               |

# Sensor Configuration

# **Sensor Configuration**

Learn how to configure the sensor settings.

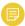

**Note:** To configure the sensor on Mosa2: Press command + A or click **Menu** and click **User Mode > Advanced** 

# **Connecting the Sensor to Mosa2**

To configure the sensor, you need to connect it to Mosa2 application, using either the Dock or the Configuration Cable.

### Using a Dock Charger Plug

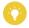

**Tip:** Refer to Dock user manual to have more details about the use of this product.

1. Connect one Dock charging plug to the sensor's endcap.

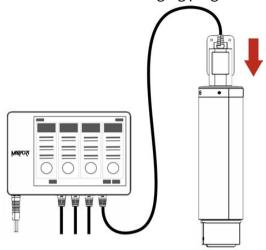

2. Mosa2 discovery page opens. The sensor is displayed.

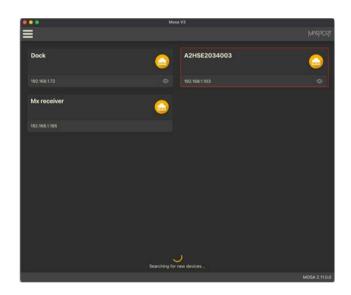

- Click to open the sensor configuration page.
- Click to show the deploy animation on the charger plug for 30 seconds.

# Using the Configuration Cable

Connect the Configuration Cable from the computer to the sensor to display the sensor configuration page on Mosa2.

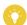

**Tip:** Refer to the Configuration Cable Quick Reference Guide available on our website for more details about the use of this product.

- 1. Move other electrical devices minimum 1 m away from the computer.
- 2. Connect the USB connector directly to the computer.

  Mosa2 opens automatically and the startup wizard is displayed. The LED on the plug is solid blue.
- 3. Connect the three-pin plug to the sensor.

  The LED on the plug blinks alternatively blue and green.
- 4. Wait a few seconds. The configuration page of the sensor is displayed on Mosa2. The LED on the plug is solid green.

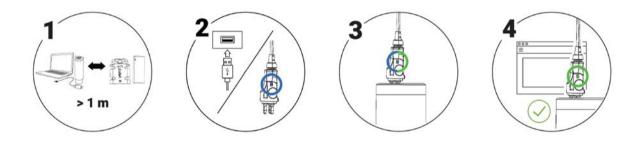

You can now configure the sensor.

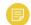

Note: You can keep the Configuration Cable continuously connected by USB, and virtually eject or connect it. When no sensor is connected to the Configuration Cable, click Menu ≡ > Eject Config Plug or Connect Config Plug. When ejected, you come back to the discovery page. It stays disconnected until you virtually connect to it or manually disconnect then connect it.

# **Battery Information**

The battery lifetime is displayed on the first page.

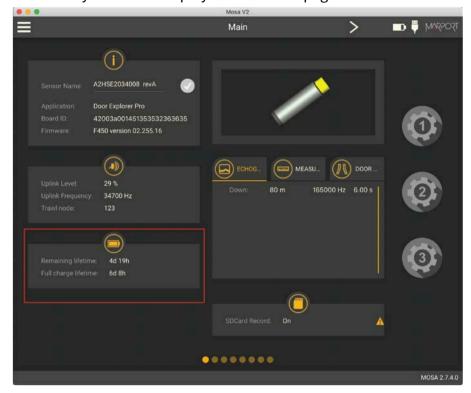

You can also check the battery level at anytime from the top bar:

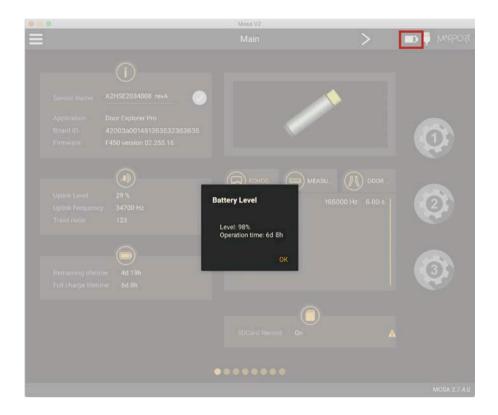

Note: When you change settings such as the uplink power or sounding range, it affects the battery consumption and remaining lifetime. The battery information will update after the sensor has been switched on and operating for 10 minutes.

# **About the Virtual Water-Switch Option**

Mosa2 has a virtual water-switch option that changes the conditions under which the sensor is running.

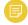

**Note:** The virtual water switch is available only for the **Pro** line of sensors (PCBA A2S Gen 2 and later, and all A2H versions). It is activated by default.

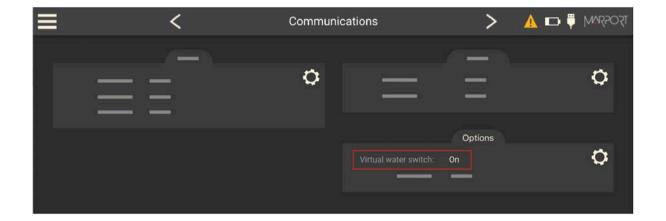

When the virtual water-switch is activated: the sensor runs when the depth is
more than 2 meters and the water-switch is in contact with water.
 We recommend to activate it to prevent the sensor from running outside water.
 For example, if the sensor is hauled on deck and stays inside the net, the water-switch remains wet and keeps emitting. This will significantly reduce the battery life-time.

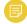

**Note:** When activated, an orange warning icon is displayed in the top bar.

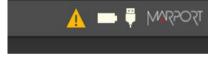

• When the virtual water-switch is deactivated: the sensor runs only when the water-switch is in contact with water. The depth is not taken into account.

We recommend to deactivate it if the sensor is operating close to the surface or if you need to test the sensor in the office.

# **Diagnostic Information**

Scala2 and Mosa2 applications warn the user in case of water ingress in the sensor.

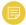

**Note:** Diagnostic information is available for Marport Pro sensors (A2S and A2H PCBA versions), from the firmware version **F450-02.02.00 or later** and Mosa2 version **02.11.08**.

In case of water ingress in the sensor, alarms are displayed in Scala2 Virtual Charger Room, in Mosa2 and on the charger plug when connected to the sensor.

• Mosa2 displays a dialog at the start of the application and warning icon in the toolbar and diagnostic page:

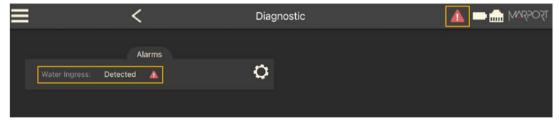

• The charger plug displays a warning icon:

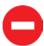

When the alarm appears, take the sensor out of water immediately and contact Marport support.

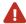

**Warning:** In case of water ingress in the product, do not charge it: battery may vent or rupture, causing product or physical damage.

# **Configuring Door Spread Settings**

Configure the communication settings between the spread sensors.

1. Go to the **Door Spread** page, then click in **Door Spread**.

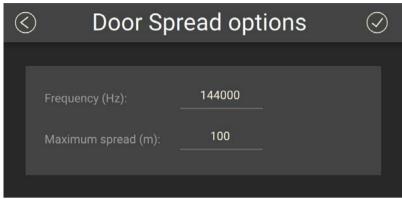

- 2. Enter a frequency for the communication between all spread sensors.
  - Note: The frequency must be the same for all of them.
- 3. Enter the maximum spread between:
  - Master sensor placed on the port door: distance to the starboard door.
  - Starboard sensors placed on the clumps: distance to closest clump, toward port direction.
  - Starboard sensor: distance to the Master sensor or to the closest clump, toward port direction.
  - Note: You can set a spread distance between 50 and 800 meters. A lower maximum spread distance will save battery life. We recommend to put a value a little higher than the estimated distance to keep a safe margin. We recommend these maximum spread values to save battery life:

| Sensor    | Max. spread  |
|-----------|--------------|
| Master    | 300 to 400 m |
| Clump 1   | 200 m        |
| Clump 2   | 200 m        |
| Starboard | 200 m        |

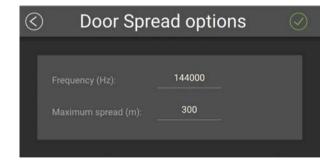

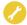

**Trouble:** If you have communication issues, you can set a maximum spread higher than 200 meters, even if the real spread value is lower. This will increase the emission power level of 6 dB more than the default level. Be aware that this will reduce the battery life.

# **Configuring the Trawl Node**

You need to give a trawl node to the sensor. It is the number corresponding to the position of the sensor on the trawl.

- 1. Go to the **Communications** page, then click in **Uplink**.
- 2. Enter a node according to the position of the sensor on the trawl.

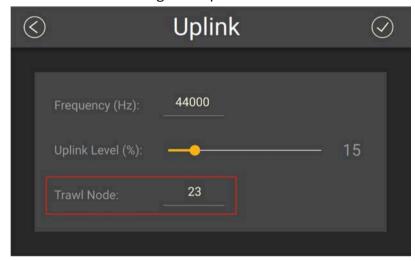

| Sensor location | Trawl gear node         |
|-----------------|-------------------------|
| Port            | 23                      |
| Starboard       | • Single trawl: 26      |
|                 | • Twin trawls: 123      |
|                 | • Triple trawls: 223    |
|                 | • Quadruple trawls: 323 |

| Sensor location | Trawl gear node                  |
|-----------------|----------------------------------|
| Clump           | • Twin trawls: 26                |
|                 | • Triple trawls: 26, 123         |
|                 | • Quadruple trawls: 26, 123, 223 |

Important: Make sure to put the same number when adding the sensor to Scala2 receiver page. If not, change it accordingly.

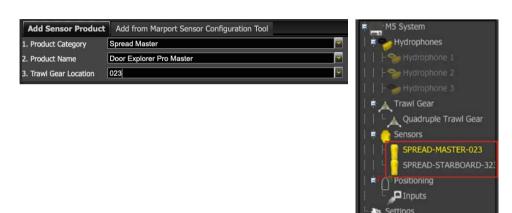

3. Click .

# **Configuring the Uplink Frequency and Power**

Configure the settings of the communication link between the sensor and the vessel.

1. Go to the **Communications** page, then click in **Uplink**.

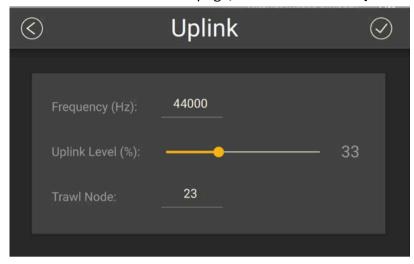

- 2. Choose the communication protocol.
- 3. Enter a frequency for the communication with the vessel. Default is 44,000 Hz.
- 4. Drag the slider to change the power of the uplink signal.
  - **Note:** A higher level of uplink power reduces the battery lifetime.

| Recommended up-<br>link powers | Conditions                                                                                                    |
|--------------------------------|----------------------------------------------------------------------------------------------------|
| 33%                            | Works for most conditions.                                                                                                    |
| 100%                           | <ul> <li>Sensor is far from vessel (e.g. more than 800 m depending on conditions, high depth)</li> <li>High level of interferences</li> <li>Issues receiving data</li> <li>Low SNR</li> </ul> |

# **Configuring Positioning Signal Settings**

Configure the following settings if the sensor has the positioning option.

- 1. Go to **Positioning** page and click in **Chirp**.
- 2. You can choose between three levels of precision. The higher the precision, the larger chirp signal bandwidth will be used. The central frequency of the chirp signal is set according to the uplink frequency of the sensor.

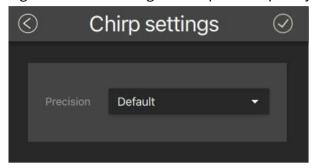

For example, if the uplink frequency is 44000 Hz, a chirp signal with a **Default** precision will have a central frequency at 44500 and use a 1kHz bandwidth, from 44000 to 45000 Hz.

| Precision | Bandwidth | Chirp frequency with a<br>44000 Hz uplink frequency |
|-----------|-----------|-----------------------------------------------------|
| Default   | 1kHz      | 44500 Hz                                            |
| High      | 3 kHz     | 45500 Hz                                            |
| Highest   | 10 kHz    | 49000 Hz                                            |

# **Configuring the Echo Sounder**

Configure the echo sounder settings of the Door Explorer.

1. Go to the **Echo Sounder** page, then click on **Down Sounding**.

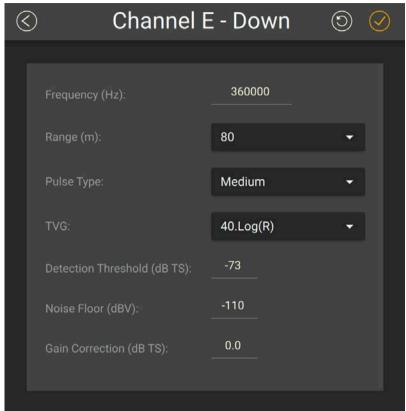

- 2. Set the Frequency (Hz) at 360,000 Hz.
- 3. The **Range (m)** of the sounding is fixed at 80 m when in operation, so you do not need to change it. The range is the maximum distance at which targets can be detected.
- 4. Select a **Pulse Type** to have an appropriate length of pulse according to the distance to the bottom:
  - **Short**: shallow waters (100 µs)
  - **Medium**: moderate depth (300 μs)
  - Long: deep waters (500 μs)
  - Important: Pulse length is an important setting for the calibration of the sensor. If you change the pulse length on a sensor calibrated for target strength, you need to calibrate the sensor again.
- 5. Select a **TVG** setting to compensate the signal loss in water and have targets or sea bottom displayed in the same color on the echogram, whatever the distance from the sensor:

- 20 log: focus on bottom or school of fish.
- 40 log: focus on individual targets.
- 30 log: compromise between the two above settings.
- 6. Do not change the other echo sounder settings.

# **Calibrating the Pitch and Roll**

You need to calibrate the pitch and roll of the sensors when placed on the trawl doors.

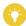

**Tip:** Some trawl door manufacturers measure the pitch and roll offsets themselves and write them on the doors. Check on trawl doors.

A sensor pocket is usually welded to the door at a 15 to 20 degree vertical angle. This means that when trawl doors are vertical, the sensors will already have a pitch angle and maybe a roll angle. You need to calculate these angles and offset them in order to have 0° of pitch and roll when doors are vertical.

#### Calibrating Automatically

- 1. Remove all rigging, shackles and attachment points from the doors.
- 2. Remove the net gear attached to the door.
- 3. Using a crane or forklift, place the door on a flat surface, such as a dock or similar location.
- 4. Using the necessary rigging, hang doors with angles as close to 0 degree as possible on the vertical and horizontal plane. Use a carpenter level to help you.
- 5. Insert the sensor in the pockets on the doors.

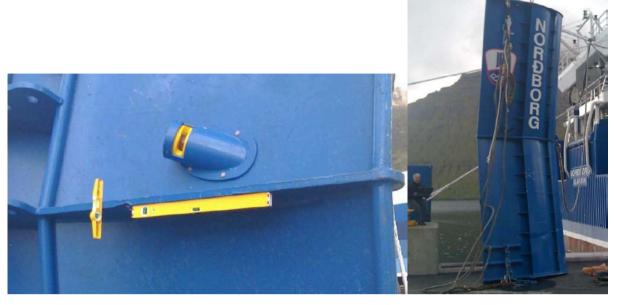

- 6. Connect the sensor to the Dock or Configuration Cable to connect to Mosa2.
- 7. From Mosa2, go to **Measurements** page and click in **Motion**.
- 8. Check on the bottom of the window that the pitch and roll of the door are close to 0 degree.
- 9. From **Opening Angle**, enter the angle between the door and the sensor (horizontal plane) in degrees. If you do not know the angle, ask the manufacturer for the angle of attack. If you cannot know the angle, you can put 35° but be aware that a wrong angle impacts pitch and roll measurements.

#### 10. Click Calibrate.

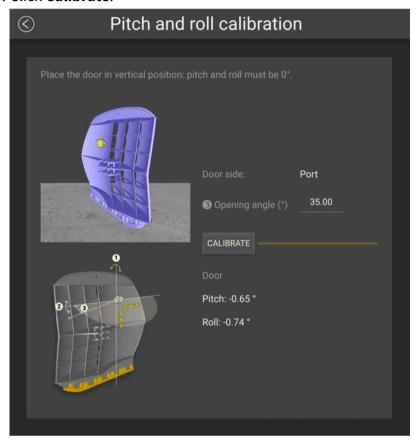

The sensor is calibrated.

# **Applying Offsets to Measurements**

You can apply offsets to temperature and depth measurements if the measured values does not correspond to the environment of the sensor.

- 1. Go to **Measurements** page and click next to depth or temperature to apply offsets.
- 2. Enter a target value. Click ②.

The measured value becomes the same as the target value. The value of the offset is displayed.

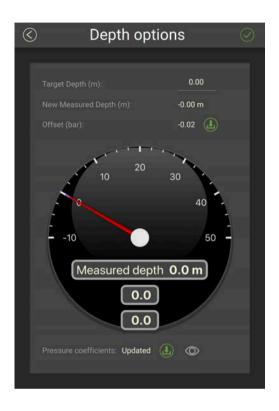

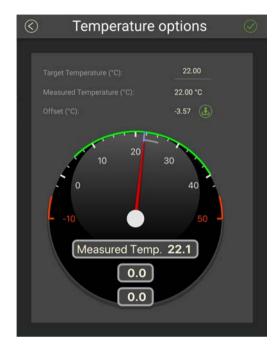

3. If you need to reuse offsets from a previous configuration, click then select the configuration file (\*.A2C).

# **Testing Measures**

You can test the measures taken by the sensor (e.g. battery level, temperature, depth) to check that there are no faults.

You can test the sensor in water or in air. In air, the following measures will be wrong: height, conductivity.

- 1. Press command + A or click **Menu** and click **User Mode > Advanced**
- 2. Go to the Monitoring page.

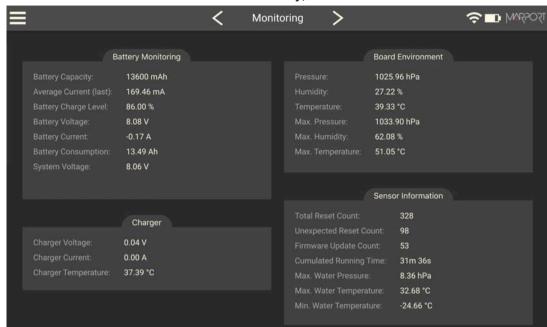

You can check information about the battery, board and sensor.

3. Go to the **Measurements** page.

You can see the values of the activated measures, such as depth, temperature. If the sensor is working correctly, measures are updating.

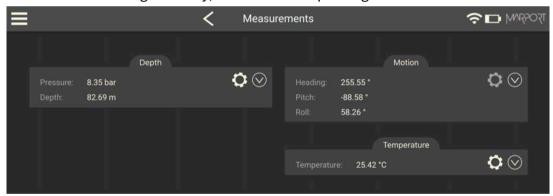

- 4. Click to check and, if necessary, adjust data measured by the sensor:
  - **Depth**: Place your sensor on a desk or on the ground and enter 0 in **Target Depth**.
  - **Temperature**: Enter the estimated temperature of your environment.
  - Motion: Calibrate the door sensors.

# **SD Card Recording**

This topic explains the SD card recording feature (this feature is optional).

#### Overview

Data recorded on the SD card are in higher resolution, with a higher refreshing rate and you can see target strength values without uplink sound transmission loss.

You can see on Mosa2 main page if the SD card recording feature is activated:

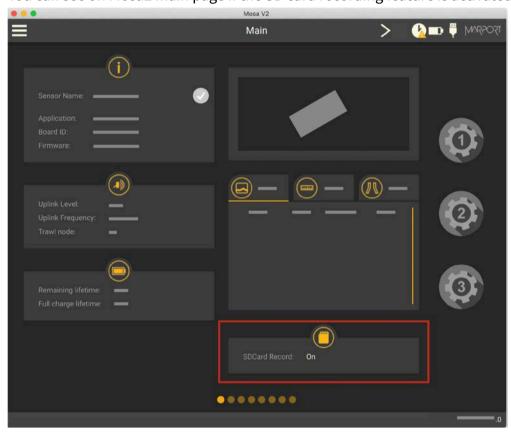

#### **Additional settings**

We recommend to activate the support logs to help support teams for error diagnosis.

- 1. Go to the **Communications** page, then click in **Recording**.
- 2. Activate Additional support Log.

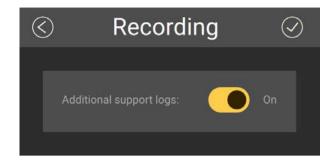

#### **Getting data from the SD card**

The last 99 recorded sensor data files and last 99 battery files are displayed. Two types of files are on the SD card:

- Files containing measures recorded by the sensor. Their name begins by "450".
   These data are more precise and recorded more often than data received on the receiver. One file corresponds to a tow (time between entering and leaving water). The recording date displayed in the second column is synchronized with your computer time.
- BATT = Files created when the sensor is charging (1 file per charging cycle). They are useful for support teams for troubleshooting.
- Note: The first time the sensor connects to Mosa2 or if the sensor desynchronizes, a clock with a warning icon is displayed in the top toolbar. Click it to synchronize the time of the SD card with the computer's time.
- Note: When downloading the files, we recommend to connect the sensor to Mosa2 using the Dock or the Configuration Cable for a better transfer of data.

- 1. Press command + E or click **Menu** and click **User Mode > Expert**.
- 2. On the first page, click in **Data Recording**.

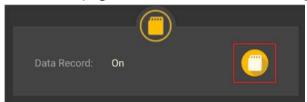

Recorded files are displayed. Click the title of the columns to sort them by their name, date or size.

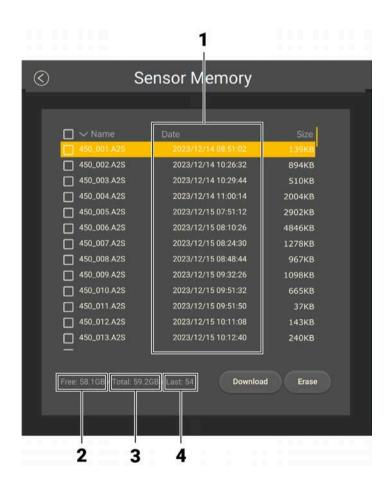

- 1. Time of end of towing
- 2. Free memory
- 3. Total memory size
- 4. Index of the last file written

See **Replaying Data Recorded on a SD Card (on page 85)** to learn how to replay these data in Scala2.

# **Saving a Configuration on Mosa2**

You can save different configurations of the sensor to be able to quickly change the configuration when you change your fishing method.

• You have finished configuring the sensor.

You can have up to three different configurations for the sensor. When you change your fishing method, you can apply a corresponding configuration in one click. For example:

- If fishing in shallow water, you can use a configuration with an uplink level of 20%, a short pulse and a short range.
- If fishing in greater depths, you can change for a configuration with an uplink level of 100%, a long pulse and a long range.
- 1. When you are finished configuring the sensor, for example to use the sensor in shallow water, click one of the wheel icon on the first page of Mosa2.
- 2. In the window that appears, enter a name for the configuration and save it.

The wheel icon becomes orange and the name of the configuration is displayed underneath.

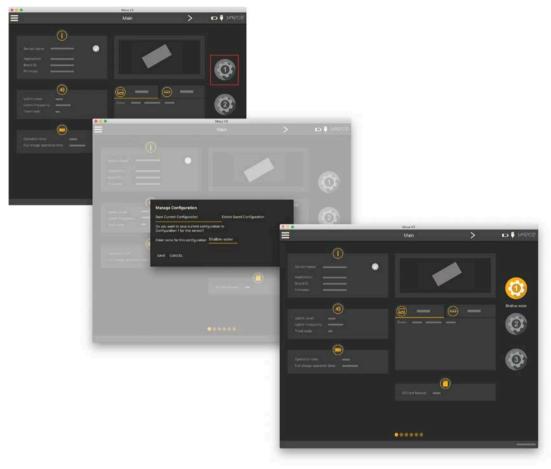

3. To create another configuration, for example this time to use the sensor in deep waters, change the settings of the sensor on Mosa2.

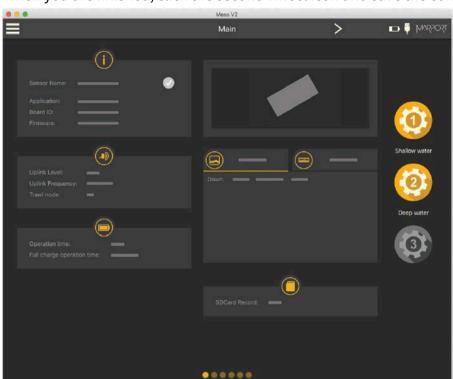

4. When you are finished, click the second wheel icon and save the configuration.

- 5. If you need to change the sensor configuration back to the first configuration (shallow water), click the corresponding wheel.
  - The configuration is applied.
- 6. If you need to make changes to a configuration:
  - a. Change settings.
  - b. Maintain the click on the corresponding wheel until the **Manage Configuration** window appears.
  - c. Click **OK** in **Save Current Configuration**.
- 7. To delete a configuration:
  - a. Maintain the click on the corresponding wheel until the **Manage Configuration** window appears.
  - b. Click **OK** in **Delete Saved Configuration**.

# **Exporting Sensor Configuration**

You can export the sensor settings you configured on Mosa2 on a file. You can afterward use this file when configuring a similar sensor.

• You are finished configuring the sensor.

If you have issues with your sensor, send this file to support teams.

1. Click **Menu ≡ > Export**.

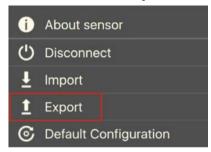

2. From the window that appears, choose a folder on your computer to save the file and click **Open**.

The configuration file is exported and saved on your computer as an A2C file. If you are connected to the internet, it is also automatically sent to MASP in XML and PDF files:

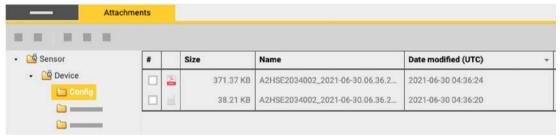

# **Importing a Sensor Configuration**

You can apply to a sensor a configuration that has already been made on another sensor.

 You have exported a configuration (see Exporting Sensor Configuration (on page 44)) and have the \*.A2C or XML configuration file.

Only the following settings are imported: trawl node, recording settings (SD card, support logs), communication options (virtual water switch, simulation mode), uplink level and frequency, echo sounder settings.

- Important: If the new configuration changes the echo sounder settings, you must re-calibrate the sensor for target strength value.
  - 1. Press command + A or click **Menu** and click **User Mode > Advanced**
  - 2. Click **Menu** ≡ > **Import**.

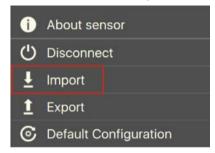

3. From the window that appears, select the \*.A2C or XML configuration file.

The configuration is loaded into the sensor.

# System Configuration & Display

# **System Configuration and Display**

Learn how to configure the receiver and display the sensor data in Scala2 application.

# **Adding the Sensor to the Receiver**

You need to add the sensors to the receiver in order to display their data on Scala2.

For compatibility details, see System Compatibility (on page 14).

# Adding the Sensor to the Receiver

You need to add the sensors to the receiver using the system web page.

- 1. From Scala2, click **Menu =** > **Expert Mode** and enter the password copernic.
- 2. Right-click the IP address of the receiver at the bottom of the page, then click **Configure Receiver**.
- 3. From the left side of the receiver page, click **Sensors**.

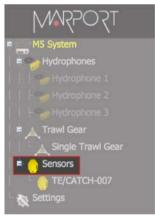

4. From the page **Add Sensor Product** select the options according to your type of sensor:

| Product Category | Product Name             | Trawl Gear Location |
|------------------|--------------------------|---------------------|
| Spread Master    | Door Explorer Pro Master | 23                  |
|                  | Door Explorer Master     |                     |

| Product Category | Product Name                                         | Trawl Gear Location                                                                                                    |
|------------------|------------------------------------------------------|----------------------------------------------------------------------------------------------------|
| Spread Starboard | Door Explorer Pro Starboard  Door Explorer Starboard | <ul> <li>Single trawl: 26</li> <li>Twin trawls: 123</li> <li>Triple trawls: 223</li> <li>Quadruple trawls: 323</li> </ul> |
| Spread Clump     | Door Explorer Pro Clump                              | <ul><li>Twin trawls: 26</li><li>Triple trawls: 26, 123</li><li>Quadruple trawls: 26, 123, 223</li></ul>                   |

# **Configuring Sensor Settings**

You need to complete communication settings when you add the sensor to the receiver.

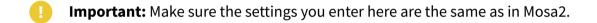

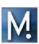

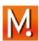

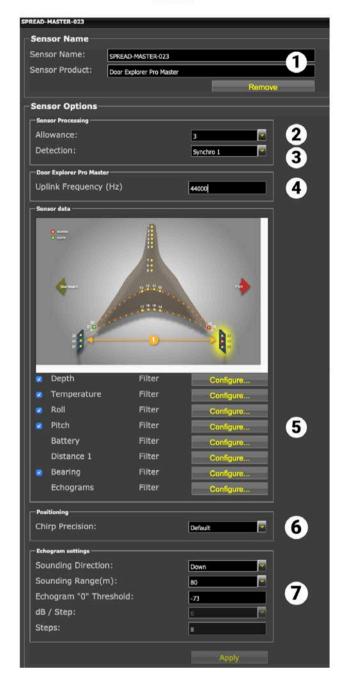

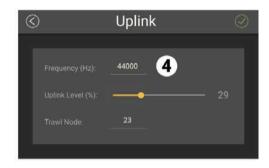

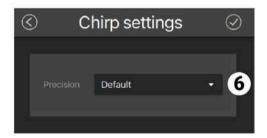

- 1 Sensor name displayed in Scala2 and its features.
- This setting helps detecting the signal of the sensor among other sensor or echosounder signals.

  Change default setting only if you have issues receiving data.

|   | <ul> <li>Choose between 0-2 only if no interferences on the vessel (not recommended).</li> <li>3 is default setting.</li> <li>Choose between 4-6 if you have issues receiving data. It allows you to receive more data, but be aware they might be wrong data.</li> </ul> |
|---|----------------------------------------------------------------------------------------------------|
| 3 | This setting also helps detecting the sensor signal. Leave default setting at Synchro 1.                                                                                                    |
| 4 | Enter the same frequency as the one entered for the uplink frequency in Mosa2.                                                                                                    |
| 5 | Click <b>Configure</b> to change filters applied on incoming data. Filters are particularly useful to reduce interferences on the echogram data.  Tip: Please refer to Scala2 user guide for more information about the filters.                                          |
| 6 | Select the same chirp precision as the one set in Mosa2.                                                                                                    |
| 7 | Do not change these settings.                                                                                                    |

#### What to do next

Configure the positioning settings if the sensor has the positioning option.

# **Configuring the System** with the Positioning Option

If the sensors have the positioning option, you need to configure the system in order to receive the trawl position and display it in Scala2.

# Configuring the Positioning Settings

Configure the positioning settings on the system web page to correctly receive the positioning data from the sensors.

You have added the sensors to the receiver.

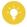

**Tip:** A spreadsheet is available on the **Useful Resources** page of Marport support website to help you complete this page.

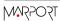

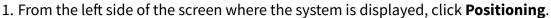

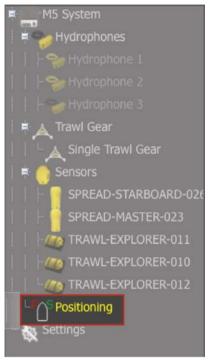

The positioning configuration page appears.

- 2. In **Baseline**, enter the baseline distance and the misalignment angle.
  - **Note:** The baseline is very important to have accurate positions of the doors.
  - Important: If the starboard hydrophone is placed further aft, add a negative (-) sign before the angle.
- 3. In **Inputs**, enter the port and starboard hydrophones, according to the hydrophone configuration.

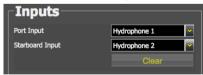

Note: On M4 and M6 systems, the receiving hydrophones must be both connected to a hydrophone input between H1, H2 and H3 or both between H4, H5 and H6.

#### 4. Click Apply.

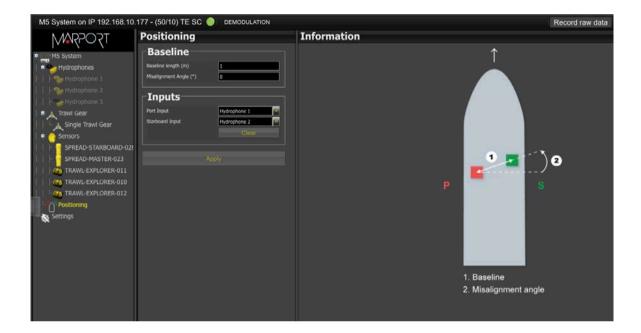

# Calculations for the Positioning System

When configuring the positioning system on the system web page (Scala2 receiver page), you must consider the position of the hydrophones. When they are misaligned, you can calculate their misalignment angle with the following calculations.

- **Tip:** A spreadsheet is available on the **Useful Resources** page of Marport support website to help you complete this page.
- Note: Baseline length is the distance between two hydrophones. It must be in meters.

The misalignment angle (angular offset around Z axis) is calculated with the following formula:

Direction of the vessel

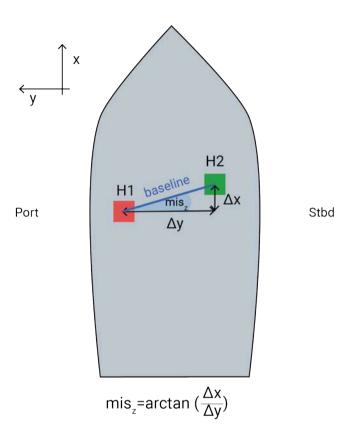

### **Sign of Angles**

You need to add a negative sign (-) to the result if the starboard hydrophone is placed further aft. The sign of the angles is important to receive correct positioning data.

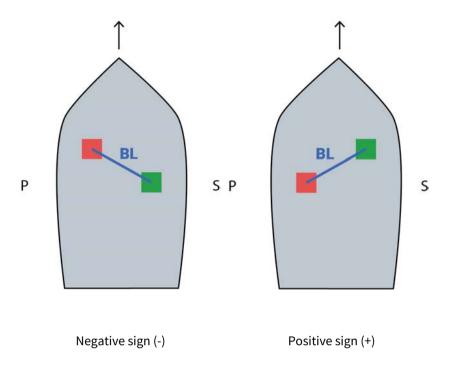

**Configuring Trawl Settings** 

You need to configure trawl settings to display the trawl on the chart and vessel 3D overview.

- 1. Click Menu ≡ > Settings.
- 2. From the tab **Trawl**, complete **Headline (H)**, **Bridle (B)** and **Sweepline (S)** with accurate measurements of your trawl gear.

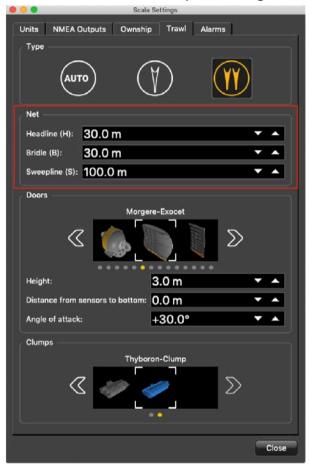

# Adding Data from External Devices

You need to add to Scala2: warp lengths, GPS coordinates and heading data received from devices such as winch control systems or GPS compass.

See Compatible NMEA Sentences from Winch Control Systems, GPS and Compass Devices (on page 117) to know which NMEA sentences are compatible.

- **Note:** Heading data is very important to have precise positioning of the trawl.
- Note: Make sure you receive data from only one GPS device or the trawl will not be displayed correctly.

Note: Warp lengths can be received from a winch control system, or entered manually in the control panels, under Manual Estimation. If no warp lengths, the positioning will be calculated from the bearing, spread distance and depth data sent by the Spread sensors. However, we strongly recommend to receive warp lengths from a winch control system. Without it, the accuracy of the

1. In the control panels, click **NMEA Inputs > Add input**.

positioning will be reduced.

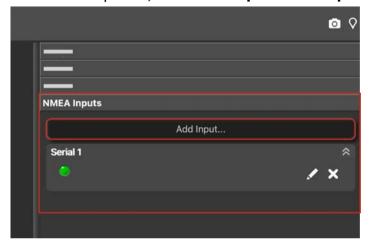

- 2. Choose the type of connection between serial port, UDP or TCP socket.
- 3. If using a serial port:
  - a. In **Port**, select the incoming data you want to add.
  - b. In **Baud**, choose the transmission speed (bit per second).
  - c. Leave the other default parameters if you have no specific requirements.
  - d. Select a different input format if you have Marelec or Rapp Marine/Rapp Hydema equipment. Otherwise, select **Standard NMEA format**.
  - e. To broadcast the data received on this serial port to other equipment than Scala2, select **Output to UDP**, then enter a port above 1000 and enter 255.255.255.255 to broadcast to all equipments, or enter a different subnet mask.
- 4. If using UDP:
  - a. enter the port of the server sending data.
- 5. If using TCP:

- a. Enter the IP address of the server and the port.
- b. Select a different input format if you have Marelec or Rapp Marine/Rapp Hydema equipment. Otherwise, select **Standard NMEA format**.
- c. To broadcast the input data to other equipment than Scala2, select **Output to UDP**, then enter a port above 1000 and enter 255.255.255.255 to broadcast to all equipments, or enter a different subnet mask.

#### 6. Click OK.

NMEA data appears in the **NMEA Inputs** control panel and in the **Ownship** panel. LEDs blink green when data is received (it may be steady green if data is received continuously). When communication with the NMEA devices is lost, LEDs do not blink anymore.

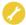

**Trouble:** If you see a warning sign in front of data it means that you receive the same data from more than one device. Right-click the data, then click **Configure Data** and select the primary source.

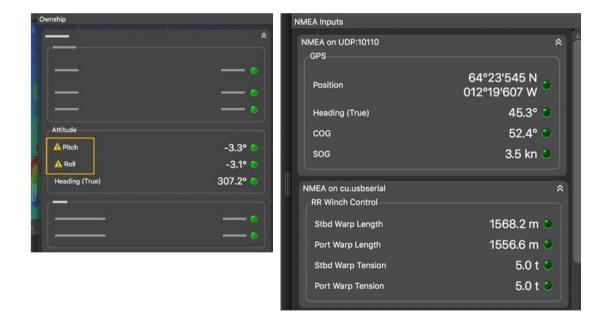

LEDs blink green when data is received (it may be steady green if data are received continuously). When communication with the NMEA devices is lost, LEDs do not blink anymore.

## Receiving Warp Lengths from Scantrol

You can output warp length data from Scantrol iSYM Trawl Control application to Scala2 software.

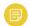

**Note:** In this procedure, data are transmitted via a UDP port but a connection via a serial port can be possible.

- Scantrol and Marport computers must be connected together via an Ethernet wired network. Both computers must be on the same sub-network to communicate with each other: 192.168.0.XX.
   For example, the network IP address can be set at 192.168.0.10 on Scantrol computer and at 192.168.0.12 on Marport computer. The subnet mask address is 255.255.255.0 for both.
- 2. Go to iSYM's **Configure Communication Ports** menu, then in **13: NMEA UDP 1** enter a port number, such as 9000, and set **SEND** to 1.

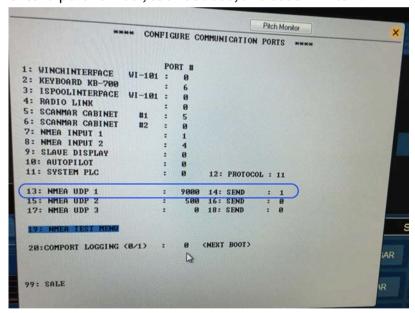

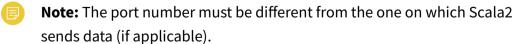

3. In Scala2, open the control panels then click NMEA Inputs > Add input.

4. Set a UDP connection and enter the corresponding port.

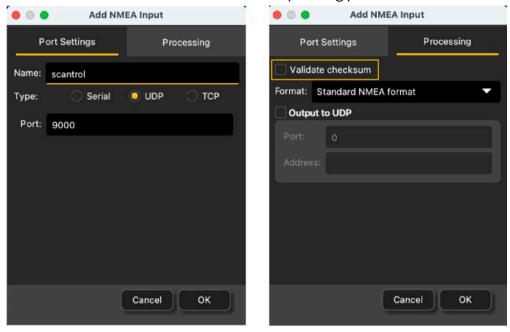

- 5. Clear the Validate Checksum checkbox.
  - Important: If you do not clear this checkbox, you will not receive the data from Scantrol.

Scantrol data are displayed in Scala2.

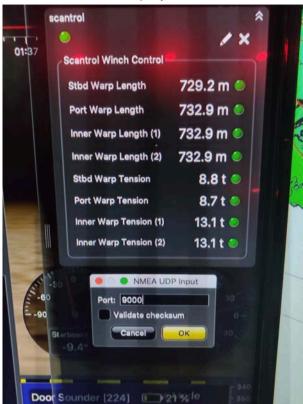

# **Configuring Data Display on Scala2**

Connect in **Customize** mode to configure the display of data. From the top left corner of the page click **Menu =** > **Customize** and enter the password <code>eureka</code>.

# **Displaying Echograms**

Adding an Echogram to a Page

You can display echograms from Door Explorer sensors in order to see how the doors are placed above the sea bottom.

1. Open the control panels and from the **Mx** tab, click + hold **Sonar Data** from a Door Explorer and drag it to the page display.

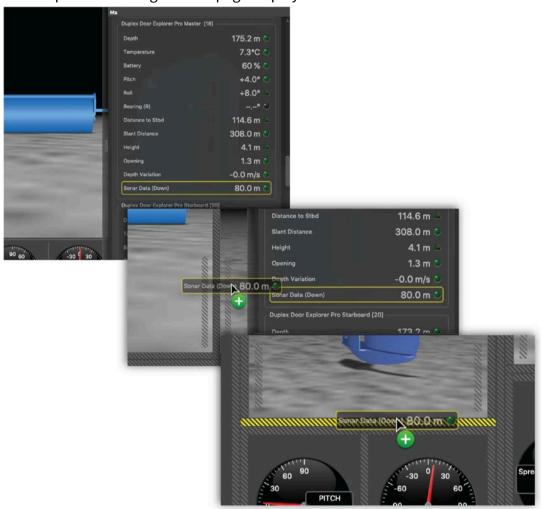

The echogram is displayed.

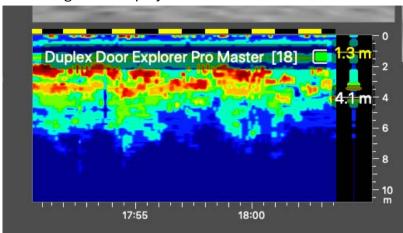

2. Deactivate the Customize mode when you have finished customizing pages: click **Menu = > Customize** again.

Changing the Distance from the Door Explorer to the Bottom You can change the distance at which the echogram begins.

By default, the echogram is displayed beginning from the sensor position. You can increase the distance at which the echogram begins to:

- Have distance to bottom values beginning from the shoes, instead of from the sensor position.
- Remove the echo of the shoes from the echogram

- 1. Click **Menu** = > **Settings**, then go to the **Trawl** tab.
- 2. In **Doors > Distance from sensors to bottom**, enter the distance of the Door Explorer from the door shoes.

The echoes of the shoes do not appear anymore on the echogram.

The image below shows the default echogram. You can see that the echoes of the shoes (1) appear above the echo of the ground (2).

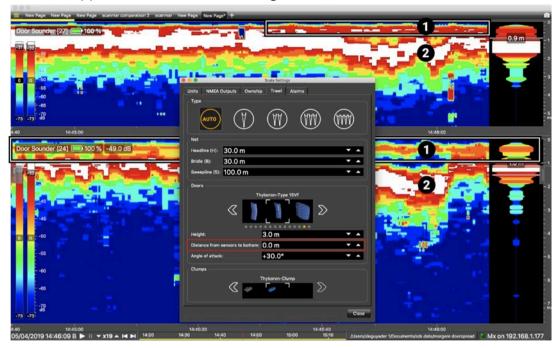

The image below shows the echogram when a distance is added. Now, you can only see the echo of the ground (2).

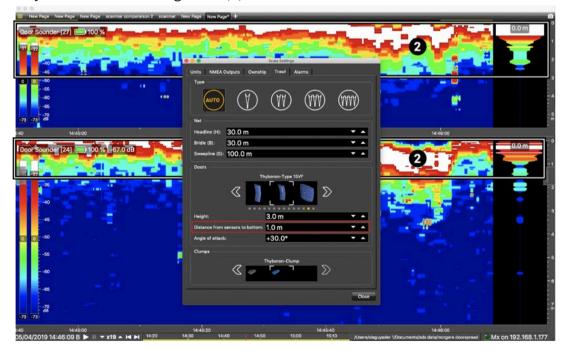

# Using the MultiDepth View on Scala2

You can display a 3D view showing the trawl gear and the echogram images received from the Door Explorer sensors.

#### Displaying the MultiDepth View

Go to **Menu > Settings > Trawl**, then select **Auto** to automatically detect the number of trawls or select manually the type of trawl gear in use. If you change the trawl gear, change this setting accordingly.

- 1. Click **Menu =** > **Customize** and enter the password eureka.
- 2. Open the **Customize** panel on the left side of the screen, then drag **MultiDepth** to a page.

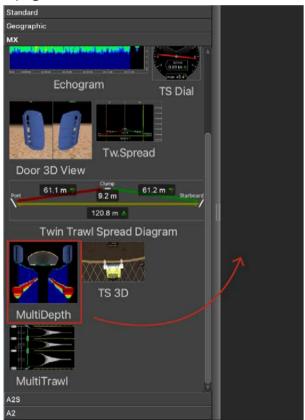

The view is displayed. You can see the depth (distance from the sensor to the sea surface) and height (distance from the sensor to the seabed) of the sensors above the 3D view. Click the arrow on the right side of the view to show the display options.

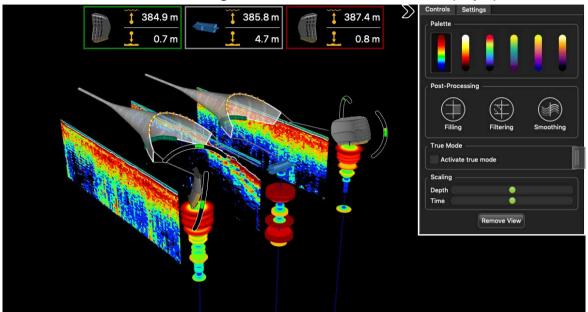

To zoom on specific area of the echogram, deactivate the **Customize**mode, then right-click the echogram and move the mouse while you hold down the right button.

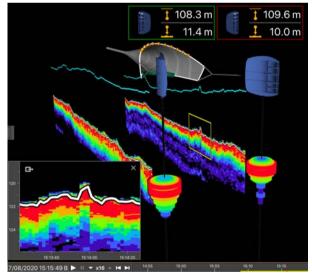

**Display Options** 

You can change the display of the **MultiDepth** view using a setting panel. Click the arrow on the right side of the view to show the display options.

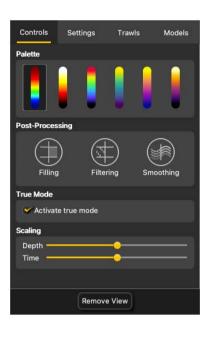

#### **Controls**

- Palette: echogram color palettes
- Post-Processing
  - Filling: add a background to the echogram with a coordinate grid showing depth and time values.
  - Filtering: display filtered data (see Configuring Sensor Settings (on page 49)).
  - Smoothing: set smoother transitions between the colors in the echogram.
- True Mode: select to see the echogram beginning from the water surface. If not selected, the echogram begins from the sensor position.
- Scaling: zoom in and out of the echogram depth or time.

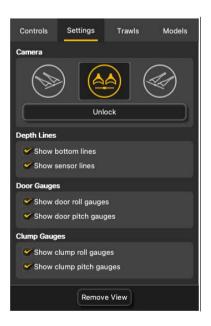

#### **Settings**

#### • Camera:

- Click the icons to change the viewing angle of the 3D view.
- Lock/Unlock: unlock to use to mouse to change the viewing angle and lock to deactivate the mouse control.
- Depth Lines:
  - **Show bottom lines**: show the detected seabed.
  - Show sensor lines: show the sensor position on the echogram.
- Door Gauges and Clump Gauges:
  - Show roll gauges and Show pitch gauges: displays angular gauges to help with door pitch and roll monitoring.

#### **Trawls**

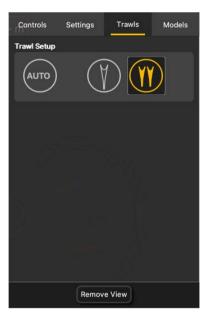

**Trawl Setup**: select **Auto** to automatically detect the number of trawls or select manually the type of trawl gear in use. If you change the trawl gear, change this setting accordingly.

#### **Models**

You can change the model of trawl doors or clumps.

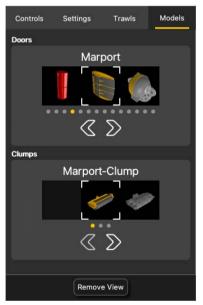

Click the arrows to select the model. The 3D view will change accordingly.

# Using the MultiTrawl View on Scala2

You can display a global 3D view of the trawl gear.

#### Displaying the MultiTrawl View

- Go to **Menu \equiv** > **Settings** > **Trawl**, then select **Auto** to automatically detect the number of trawls or select manually the type of trawl gear in use. If you change the trawl gear, change this setting accordingly.
- Make sure you receive warp lengths from NMEA inputs.
- 1. Click **Menu =** > **Customize** and enter the password eureka.
- 2. Open the **Customize** panel on the left side of the screen, then drag **MultiTrawl** to a page.

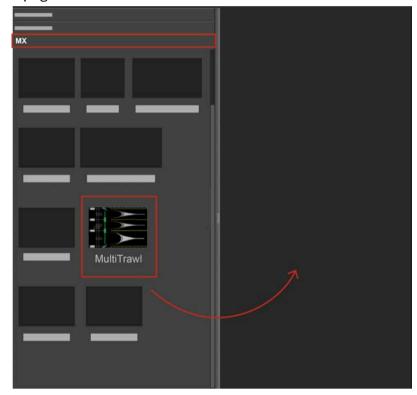

3. Click the arrow on the right side of the view to show the display options. See **Display Options (on page 70)**.

#### **Display Options**

You can change the display of the **MultiTrawl** using customization panels. Right-click the view to open them.

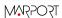

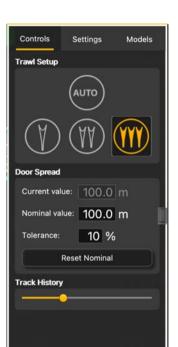

Remove View

#### **Controls**

- **Trawl Setup**: select **Auto** to automatically detect the number of trawls or select manually the type of trawl gear in use. If you change the trawl gear, change this setting accordingly.
- Door Spread:
  - Current value: current total spread distance.
  - Nominal value: total spread distance you want to have. If the value of the current distance becomes larger or smaller than the nominal value, the alignment axis appears in red.
  - Tolerance: tolerance threshold between the current and nominal values.
- **Reset nominal**: if the current spread distance is correct, click to make this distance the nominal value.
- **Track History**: zoom in and out of the time scale of the trawl tracks.

#### **Settings**

- Camera: change the viewing angle of the 3D view.
- Clump Spreads:
  - Show distances: real values of spread between two door sensors.

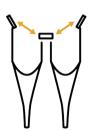

 Show projections: calculated values of linear spread between door sensors. These values have a yellow dot instead of a green dot.

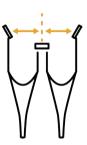

- Note: Spread distances and projection distances should be the same. If not, it means the doors or clumps are not aligned.
- **Time Ticks**: select **Show dates** to show the current time on the timescale or **Show delays** to show the time that has elapsed since the trawl was put in water.
- **Warp Labels**: display the warp lengths received from a winch control system or the slant distance received from a Duplex sensor.
- Door Gauges and Clump Gauges:
  - Show roll gauges and Show pitch gauges: displays angular gauges to help with door pitch and roll monitoring.

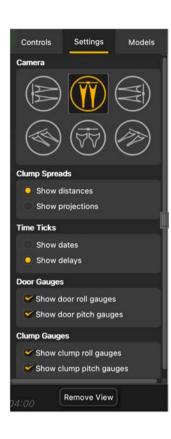

#### Models

You can change the model of trawl doors or clumps.

Click the arrows to select the model. The 3D view will change accordingly.

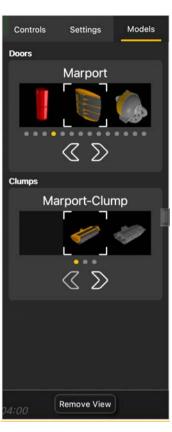

#### Understanding the MultiTrawl View

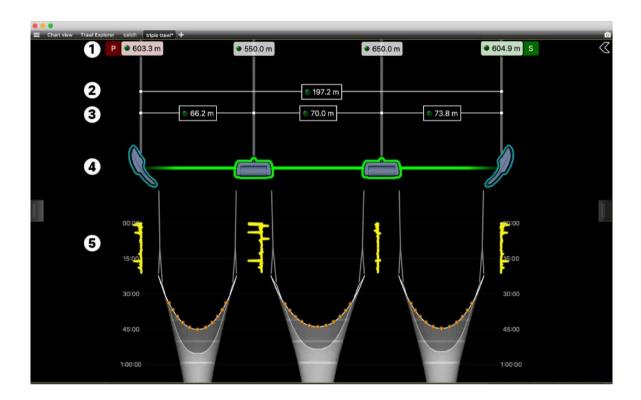

- 1. Warp lengths, received from a winch control system using NMEA sentences.
- 2. Total spread distance.
- 3. Spread distances between doors and clumps (or between doors for a single trawl).
- 4. 3D representation of the position of the doors and clump. Alignment is correct when the doors are inside their outline, clumps are framed in green and axis is green.
- 5. Track of the trawl doors and clumps. Timescale is on both sides of the trawls. Timescale can show the current time or the time that has elapsed since the trawl was put in water. In this example, the elapsed time is displayed.

#### **Examples of data received**

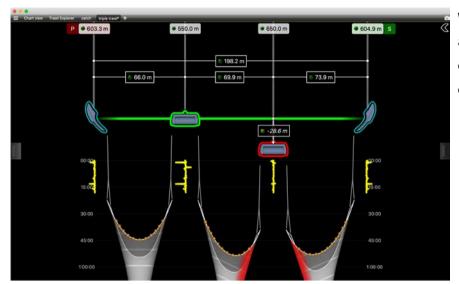

When a door or clump is out of alignment, it is displayed in red. The distance from the alignment axis is displayed above.

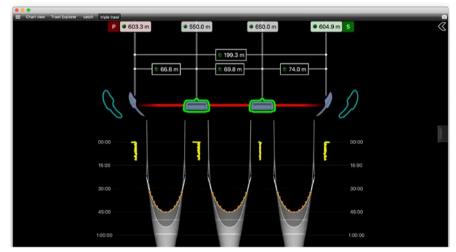

In this case, the current spread distance is inferior to the nominal spread distance that was set. Doors are shown out of their expected position and axis is in red.

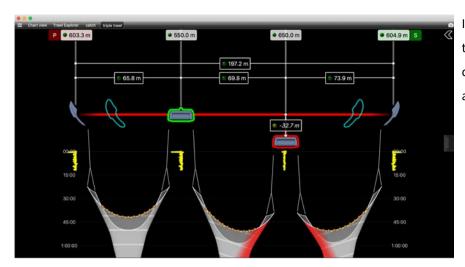

In this case, the current spread distance is superior to the nominal spread distance. One of the clump is out of alignment.

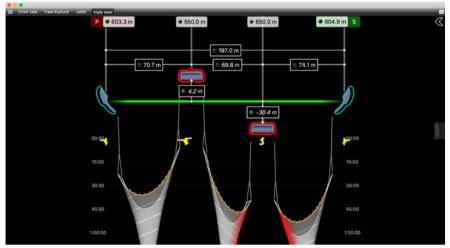

In this case, both clumps are out of alignment.

Important: If you do not receive warp lengths, Scala2 is not able to show the correct position of the clumps. By default, Scala2 will display the clumps in a static position out of the alignment axis, closer to the vessel.

# Displaying Door Positioning Data

If the door sensors have the positioning option, you can display views showing the trawl position.

#### **Doors Positioning Data**

You can display data related to the position of the doors.

**Note:** Minimum data required to display **Doors Positioning** are GPS positioning, depth, door spread distance, port and starboard door bearings. However, we strongly recommend to receive warp lengths from a winch control system. Without it, the accuracy of the positioning will be reduced.

In the control panels, go to the trawl data. The name of the panel depends on the trawl gear setup. The panel can display **Single Trawl**, **Twin Trawl**, **Triple Trawl** or **Quad Trawl**.

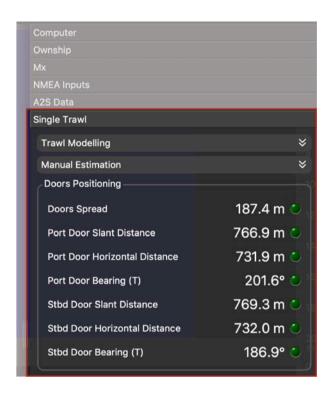

**Tip:** This panel displays the door horizontal distance (1) and estimated slant distance (2) to the boat:

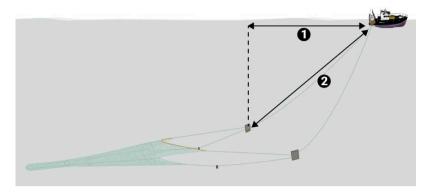

Displaying the Chart View

• You must be in **Customize** mode to do this task.

#### You must have:

- Incoming GPS data and heading data.
- Warp lengths or Duplex sensors giving distance to vessel.
- Spread sensors or Duplex sensors with bearing measurement
- 1. Open the customization panel, then go to **Geographic**.
- 2. Click + drag **Chart** to the page.

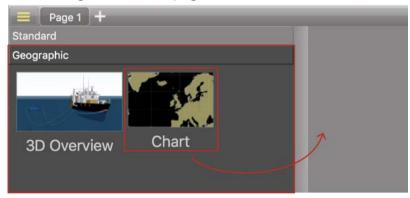

3. Drop it in a yellow area.

The chart view is displayed. The heading of the vessel, the port (red) and starboard (green) door paths appear by default.

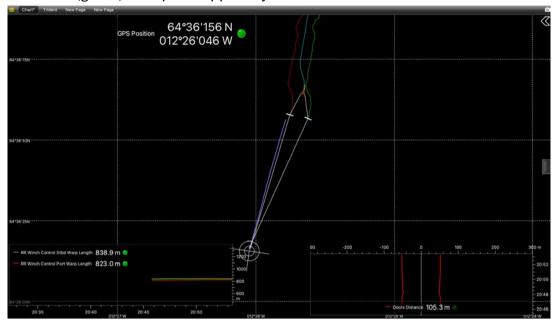

4. Click the arrow on the right side of the view to show the display options.

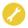

**Trouble:** If the view looks empty it might be because the view is not centered on the vessel. Open the setting menu and click **View > Center on Ownship** or **Center on Ownship and Trawl**.

#### **Bearing Angles**

Scala2 displays the relative (R) bearing angles of the doors. Angles are relative to the stern of the vessel. Angles toward port side are negative and angles toward starboard side are positive. See **About Trawl Positioning (on page 13)** for drawings.

# **Changing the Number of Trawls**

You need to remove specific clumps when reducing the number of trawls in water.

To have correct door spread values displayed on Scala2, you need to be careful when you reduce the number of trawls. Door sensors are configured to operate on specific locations on doors and clumps. If the composition of the trawl gear does not correspond to the configuration of the sensors, spread data will not be displayed.

#### Triple trawl

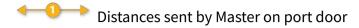

Distance sent by inner port clump

Distance sent by inner starboard clump

• Triple trawl:

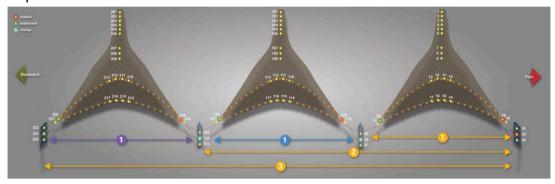

• Triple to twin: keep the inner starboard clump in water.

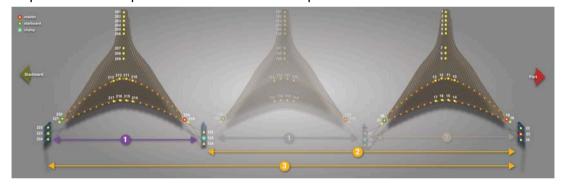

• Triple to single: only keep the starboard and port trawl doors in water.

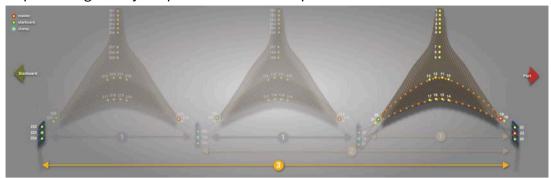

#### Quadruple trawl

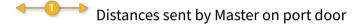

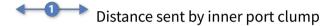

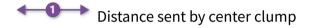

Distance sent by the inner starboard clump

• Quadruple trawl:

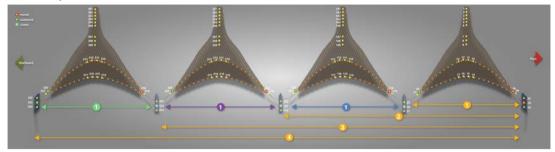

• Quadruple to triple: keep the center and inner starboard clump in water.

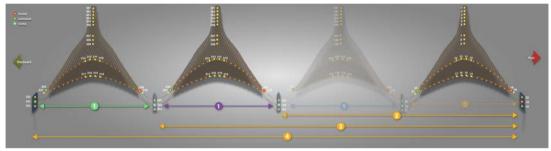

• Quadruple to twin: keep the inner starboard clump in water.

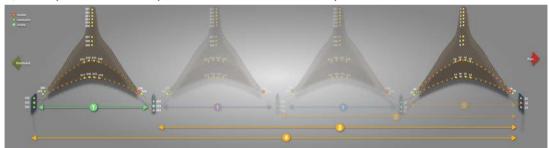

• Quadruple to single: only keep the port and starboard doors in water.

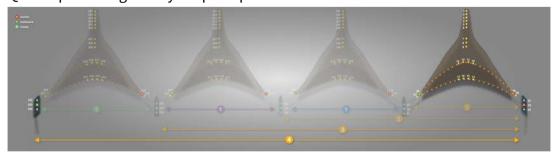

#### Penta trawl

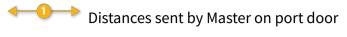

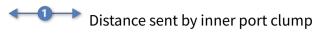

Distance sent by center clump

Distance sent by the inner starboard clump

Distance sent by the starboard clump

#### • Penta trawl:

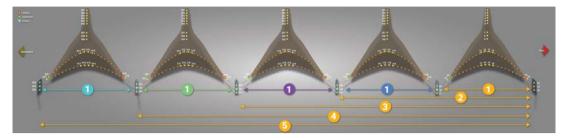

# • Penta to quadruple:

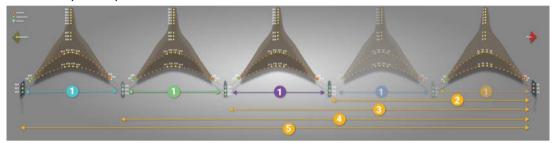

## • Penta to triple:

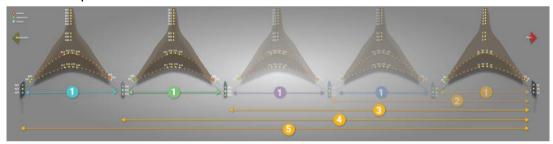

# • Penta to twin:

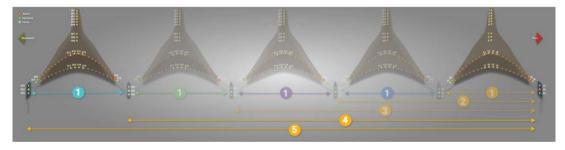

## • Penta to single:

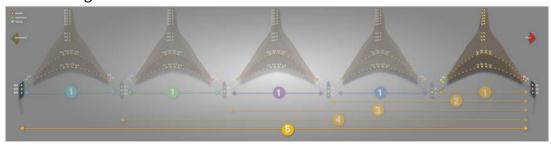

# Replaying Data Recorded on a SD Card

You can replay in Scala2 data that have been recorded in high definition on the SD card.

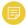

**Note:** Data in high definition is available only when downloading them from the sensor memory. Data received in Scala2 will have a lower definition.

- 1. Download from Mosa2 the files recorded on the sensor memory.
- 2. Right-click the timeline and click **Change Directory** to choose the source directory where the files are stored.

In the replay bar, the recording period of the files in high definition is displayed in green.

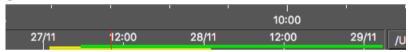

In the control panels, data that were received in live are displayed in the **Mx** panel and data recorded on the SD card are displayed in the **A2S Data** panel.

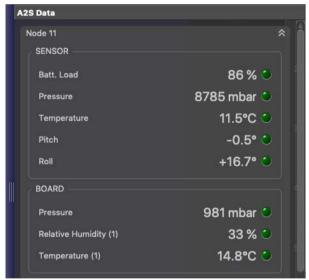

3. Go to the control panels, then click and drag data from the **A2S Data** panel to a page.

# Installation

# Installation

Learn how to install the sensor on the trawl gear.

# **Installation Principles**

Door sensors need to be installed in pockets welded on trawl doors. Carefully read these installation principles before installing sensor pockets.

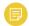

**Note:** For bottom trawling, install sensors on the lower part of doors.

#### **Angle of Attack**

The angle of attack is the angle of the door in relation to the towing direction. This angle is important for the efficiency of the doors. It varies between trawl door models, so refer to manufacturer to know the exact angle. The angle is usually from 25° to 40°.

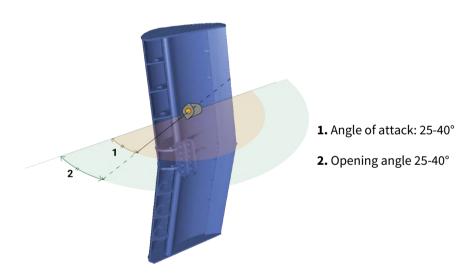

#### **Opening and Elevation Angles**

The opening and elevation angles depend on the pocket installation on the door.

The opening angle is the horizontal angle of the pocket in relation to the door. It should be between 25° and 40°. Opening angles should be in line with the angle of attack. You need to indicate the opening angle on Mosa2.

The elevation angle, or tilt angle, is the vertical angle of the pocket in relation to the door. It should be between 15° and 20°. The sensor must point toward the vessel: adjust the elevation angle based on the operational depth of the door during fishing operations.

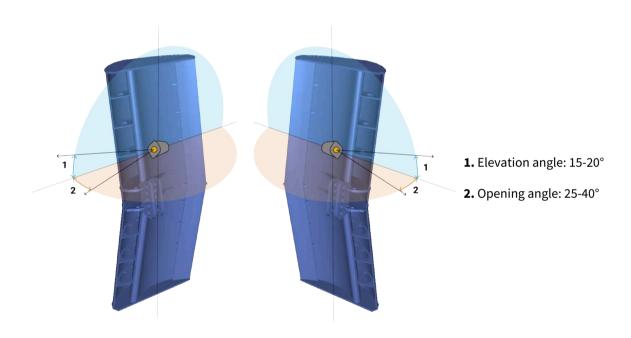

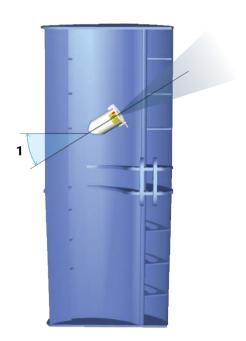

1. Elevation angle: 15-20°

The down sounder must have a roll angle of 25° in relation to the door. If not, the door will disturb the signal.

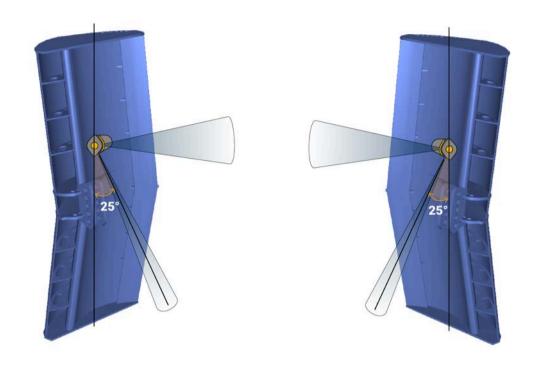

#### **Roll Angles**

Roll angle of the sensors depends on the tilt of the doors when fishing. If doors are straight during fishing, you can apply a roll angle of 90°. If doors are tilted inward during

fishing, slightly roll the pocket so that lines of communication between the sensors stay aligned. If not, you will have sporadic spread readings.

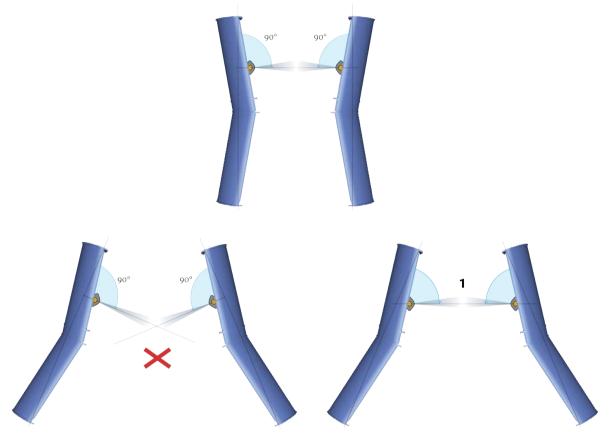

1. Adapt roll angles of pockets according to the tilt of the doors.

#### **Installing a Door Explorer on a Clump**

The sensor must be installed on the **port** side of the clump so that the clump does not block the down sounding.

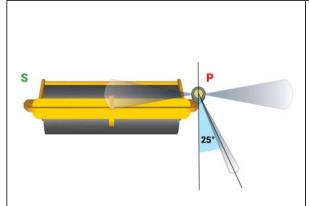

The roll of the sensor must be 0°, so that the down sounding has an angle of 25° toward the port side.

This way, the down sounding will not be blocked by the clump.

Make sure the soundings toward port and starboard doors are not disturbed either.

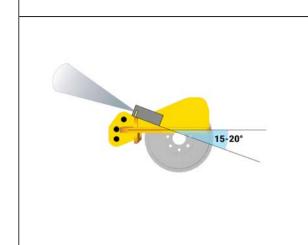

The sensor must have an elevation angle between 15° and 20° in order to communicate with the vessel.

In the same way as for the doors, adjust the angle according to the depth of the clump during fishing operations.

# **Installing Sensor Pockets**

You need to install pockets on each trawl door to hold the door sensors.

• Read **Installation Principles (on page 87)** to become familiar with installation requirements.

See **Pocket Drawings (on page 128)** to know which installation you need.

- Important: Make sure you install the sensor pockets in accordance with the installation principles (on page 87): pockets are important for the correct functioning of the sensors. If they are misaligned or if the pocket hides the sensor signal, you will have issues receiving data.
- Important: We strongly recommend to have alignment bars inside the pockets to hold the sensor in the correct position.
- Important: Take care to gather as much information as possible from the trawl doors manufacturer before installation. Such as the angle of attack and towing angle.
- **Note:** If your door model have the doors rigged "nose up" or "nose down", you need to change the angle of the door pockets so that the sensor always point toward the bottom of the ship when being towed.

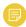

Figure 1. Nose down (left) and nose up (right)

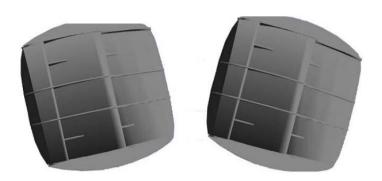

- Note: If you use the sensors for bottom trawling, install pockets on the upper part of trawl doors. Make sure the pocket's position does not influence too much the center of gravity of the door. Refer to door manufacturer for details.
  - 1. Use drawings of door pockets to mark the shape to be cut off: **Pocket Drawings** (on page 128).
    - Note: Ask your local Marport sales office for scaled templates of door pockets.

2. Cut round openings in the doors.

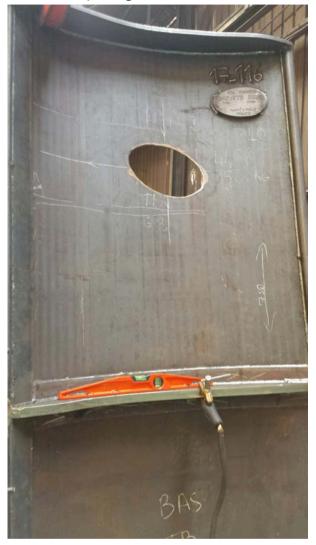

3. Place the sensor pocket with the bottom portion sticking out of back side of the door. Adjust accordingly to the elevation angle and angle of attack you need (see **Pocket Angle of Attack (on page 128)**). Picture below shows angles of attack seen from above the door.

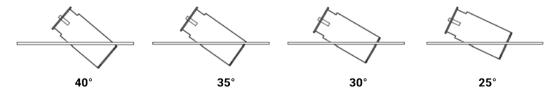

4. You can trace a line with a marker around the pocket at the point it enters the door to remember the correct position.

- 5. Check if angles are correct:
  - a. Weld only a few points on two sides of the pocket to hold it on the door.
  - b. Slide the sensor inside the pocket.
  - c. Open Mosa2 software.
  - d. Activate and deactivate the water-switch to connect the sensor to Mosa2 via a wireless signal.
  - e. Go to **Measurements** page and click in **Motion**.
  - f. Check on the bottom of the window that the pitch and roll of the door are close to 0 degree.
  - g. If you do not have Mosa2 software, manually check the angles.
- 6. If values are not correct, move the pocket, then check again.
- 7. If values are correct, permanently weld the pocket to the door.

8. We recommend to use a protective cage made of metal bars around pockets to protect sensors, like the examples below.

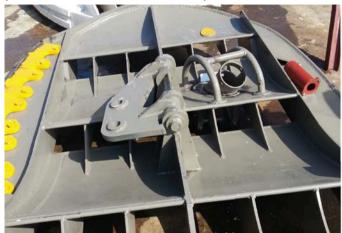

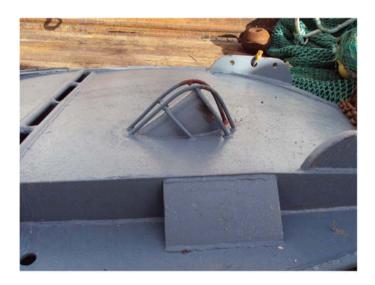

Note: Make sure there is sufficient space between the protective cage and the sensor pocket, so that if the cage becomes bent, you can still remove the sensor.

# Maintenance & Troubleshooting

# **Maintenance and Troubleshooting**

Read this section for troubleshooting and maintenance information.

Important: Only an approved Marport dealer can access the internal unit.

Warranty will become void if anyone other than an approved dealer tries to do internal maintenance duties on the sensor.

# **Charging the Sensor with the Dock**

Connect a sensor to one of the 4 charging connectors of the Dock to display its level of charge.

- Make sure the Dock is connected to a power supply and turned on.
- **Warning:** In case of water ingress in the product, do not charge it: battery may vent or rupture, causing product or physical damage.
- Note: For Dock products with serial number before DOC2400000: Do not leave the sensors connected on a charger that is switched off. If the charger is not connected to the mains voltage, the sensor switches on and this will drain the battery.
- Note: Avoid full discharges and charge the battery whenever possible, at any battery level. Lithium-ion batteries do not have a charge memory, so they do not need full discharge cycles.
  - 1. Before charging the sensor: wash with fresh water and dry the sensor. This prevent corrosion of the charging pins.
    - Important: Check that the charging pins are not damaged. If they are, contact you local Marport dealer for replacement.

2. Connect the charger plug to one of the 4 charging ports.

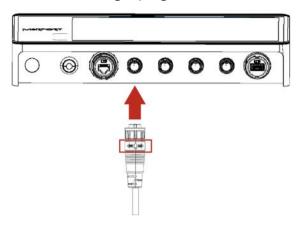

3. Connect the 3-pin charging connector to the sensor charging pins.

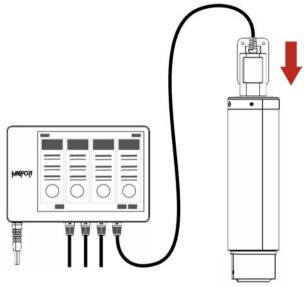

The Dock screen and Virtual Charger Room display the state of charge of the sensor.

# **Cleaning the Sensor**

You need to regularly clean the sensor for proper performance.

Wash the sensor with fresh water and dry it before you charge or store it.

Regularly check that the sensor is clean. If not:

- Wash away mud or debris with warm water.
- Use Isopropyl alcohol to clean the end cap and transducer. Use a steel wool pencil to clean the shoulder bolts, and very fine sandpaper (180 grit) to clean between them.
  - Notice: Do not use highly abrasive materials or jet wash.
  - Notice: Special care should be taken with sensors and components sensitive to mechanical shock or contamination.

## **Maintenance Checklist**

We recommend you to follow this maintenance schedule for better performance and to avoid any trouble with the equipment.

| Before use                      | <ul> <li>Check that all attachment equipment are not worn or torn. Replace when appropriate.</li> <li>Check that the sensor is clean. See Clean-</li> </ul>                                           |
|---------------------------------|----------------------------------------------------------------------------------------------------|
|                                 | ing the Sensor (on page 99) for clean-                                                                                                    |
|                                 | ing procedures.                                                                                                    |
|                                 | Check the battery level 24 hours before use and recharge if necessary.                                                                                                    |
| After use                       | Wash the sensor with fresh water.                                                                                                    |
| Between uses                    | When the sensor is not in use, store in a dry area, without humidity, at a temperature between -10 $^{\circ}$ and 70 $^{\circ}$ C (14 to 158 $^{\circ}$ F).                                           |
| Not used for more than 3 months | <ul> <li>Do not leave the batteries at full charge or discharged for a long period of time or they will wear out.</li> <li>Every 6 months, put the sensor in charge for less than an hour.</li> </ul> |
| Every 2 years                   | The sensor must be returned to an approved Marport dealer for inspection and maintenance.                                                                                                    |

If the sensor has not been not used for more than 3 months, we highly recommend to check the following points before using it:

- Make sure the sensors on the end cap are in good condition and clean.
- Connect the sensor to a charger and check the charging status.
- Switch on the sensor by shorting the center lug to the negative lug, then listen for a ping noise and check if you see the LED switched on.
- Test the sensor measures with Mosa2: depth, temperature, pitch, roll, and if applicable: spread distance, echogram, catch status, speed measures (using the EM log tester).
- If you have a test hydrophone, check the reception in the wheelhouse with Scala.

# **Troubleshooting**

Learn how to solve common problems.

#### Mosa2 does not open due to error message

Mosa2 displays an error message saying it cannot be opened.

- → Your Mac security preferences do not allow you to open applications not downloaded from the App Store.
  - From the upper left corner of the screen, click Apple menu > System Preferences
     Security & Privacy .
  - 2. Click the lock icon and enter the password, if applicable.
  - 3. At **Allow apps downloaded from**, select **Anywhere**, then close the dialog box.
  - 4. **macOS Sierra or later: Anywhere** option is not displayed by default. To display **Anywhere**:
    - a. Click the magnifying glass from the top right corner of your screen and type Terminal.
    - b. Click **Terminal** from the results.
    - c. Enter in the terminal: sudo spctl --master-disable.
    - d. Press Enter.

**Anywhere** option is now displayed in **Security & Privacy** preferences.

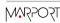

# Sensor does not connect correctly with Mosa2 when using the Configuration Cable

- Remember: If the sensor does not connect correctly with Mosa2, always:
  - Disconnect both USB connector and three-pin plug.
  - Connect again the Configuration Cable.
  - Make sure the three pins are fully inserted inside the sensor.
- → Mosa2 does not automatically open when connecting the Configuration Cable.
  - Check that you see Marport Captain icon in the desktop taskbar. If you do not see it: close, then open Mosa2. The icon should appear in the taskbar.
    - Note: Marport Captain is a program running in the background. It allows Mosa2 automatic opening and displays shortcuts to Mosa2 and Scala applications installed on the computer. It should not be closed.
  - If the problem persists, install Mosa2 again.
- → At the end of step 2 of the configuration wizard, the sensor does not respond. Mosa2 displays a red cross and the Configuration Cable LED is red.
  - Check that no other instance of Mosa2 application is already running on the computer. If this is the case, close both applications, then open only one.
  - Or else, connect the sensor to a charger and wait until it is fully charged.
- → The sensor has been disconnected from Mosa2.
  - Check that the Configuration Cable is not connected to a USB hub. The Configuration Cable must be connected directly to the computer.
  - If the computer goes to sleep mode, the sensor may be disconnected. Change the settings on your computer to increase the time before sleep mode.
  - If the problem persists, connect the sensor to a charger and wait until it is fully charged. Then try again to connect.
- → Mosa2 displays a critical error message.

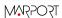

• Disconnect both USB connector and three-pin plug. Then, connect again the Configuration Cable. If the message is still displayed, it means there is an issue with the sensor's components. Contact Marport support.

# The Dock screen does not display all the details of the Trident or Door Explorer sensor

When connecting a Trident or Door Explorer sensor to a Dock charger plug, the Dock screen displays only the level of charge of the sensor and the sensor cannot be configured on Mosa2.

→ The firmware version of the sensor is earlier than FIRM450-02.01.15.

Update the sensor firmware to an A2S firmware version **FIRM450-02.01.15 or above**, and bootloader version **FIRM445-02.00.06** or above, using the Configuration Cable connected to the computer.

See.

### Chart and 3D Views Are Wrong

Tip: If the position of the trawl is wrong, open the control panels and click Reset Trawl Position in Trawl Modeling data.

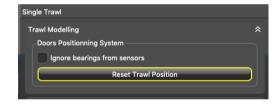

The trawl is placed incorrectly

→ The positioning settings may be incorrect.

- 1. From Scala2, click **Menu** = > **Expert Mode**.
- 2. Right-click the IP address of the receiver at the bottom of the page, then click **Configure Receiver**.
- 3. From the left side of the screen where the system is displayed, click **Positioning**.

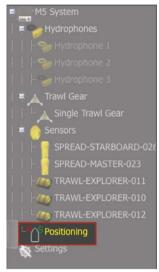

4. Check that the settings are correctly completed. See **Configuring the Positioning**Settings (on page 51)

There is no trawl on Scala2, MaxSea or Olex

→ Trawl settings may be incorrect.

1. Open the control panels and check from the Trawl data that you see data in **Doors Positioning**.

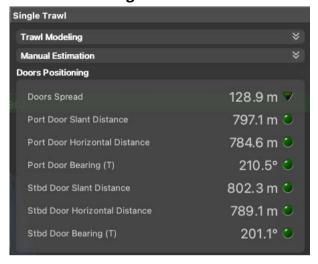

- 2. Click Menu = > Settings > Trawl.
- 3. Check that **Headline (H)**, **Bridle (B)** and **Sweepline (S)** dimensions are completed according to your trawl model.

There is no trawl or vessel

- → You may have no GPS coordinates or heading data.
  - 1. Open the control panels, then go to **NMEA Inputs** and check that you receive GPS coordinates and heading data.

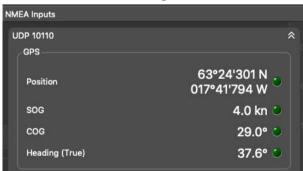

2. If not, check you have correctly configured the NMEA input(s): **Adding Data from External Devices (on page 56)**.

#### The trawl seems shrunken

→ Bearing angles may be incorrect.

Check the baseline dimensions you entered in the **positioning settings (on page 51)** in the system web page (or Scala2 receiver page).

The vessel and trawl have erratic movements: they jump, zigzag, move forward and backward

→ You have two GPS inputs. Coordinates can be slightly different between the two GPS so the position of the trawl changes according to one or the other.

Open the control panels and check if you receive coordinates from two GPS in **NMEA Inputs**. If so, remove one of the devices.

Positioning on SeapiX: Port/starboard trawl doors are reversed

- → NMEA output sentence may be wrong.
  - 1. Go to **Settings > NMEA Outputs**.
  - 2. Click the edit icon in front of the corresponding NMEA output.
  - 3. Click **Data to Emit** tab, then check that **Emit trawl positioning sentence** is set to **Best sentence for Seapix (\$PTSAL)**.

In Scala2, Lost is displayed instead of spread distance

It is written **Lost** instead of spread distance data.

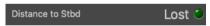

- → Trawl doors may not be aligned or may lay on their side.
  - 1. Check the pitch and roll.
  - 2. If needed, pull the warps to align the doors or set them back upright.
- → Master and Starboard sensors have been inverted on the doors. In that case, you will also have wrong pitch and roll values.

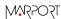

- Open the pocket and check the top of the housing of the sensor: the one with a green marker must be on the starboard side and the one with a red marker on the port side. If there is no marker on the top, remove the sensor and check on the side if there is a marker. The side of the transducer with a circle must be oriented towards the outside.
- → If you used to have correct data and suddenly lost them, the up or down component in the transducer may be broken.
  - 1. Remove sensors from the doors and check from the office if **Lost** is still displayed.
  - 2. If yes, see with support service for repair.

# The echogram display is interrupted

The echogram displayed in Scala2 has black gaps, as shown on the picture below.

→ There is a loss of communication between the sensor and the boat. If the acoustic signal from the sensor is not received, the last sonar data is repeated for a few seconds, then stopped. This will show black lines on the echogram.

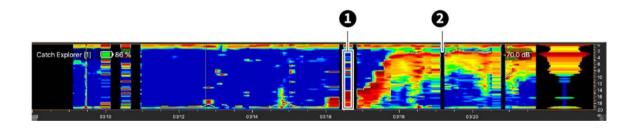

1. Repeated sonar data / 2. Loss of reception

Do the following actions to diagnose the issue:

- 1. Check the frequencies of the other sensors and make sure there is enough distance between them.
- 2. Check the noise on the spectrum (see ). If the frequency where the sensor is placed is too noisy, change for a less noisy frequency.
  - Important: Do not forget to also change the frequency on the system web page in Scala2.
- 3. You can change the echogram filter settings on the system web page:
  - a. From Scala2, click **Menu =** > **Expert Mode** and enter the password copernic.
  - b. Right-click the IP address of the receiver at the bottom of the page, then click **Configure Receiver**.
  - c. From the left side of the page, click the name of the sensor.
  - d. From the sensor configuration page, click **Configure** next to **Filter**.
  - e. From NBTE Echograms Filter select **Echosounder and Interference Reduction Medium** or **High**.

#### The sensor is not running when testing out of water

You activated the sensor water-switch outside water or in a low level of water (for example for testing purpose) but it does not switch to running mode and does emit any data.

→ The virtual water-switch option may be activated in Mosa2. When this option is activated, the sensor runs only at a depth more than 2 meters. For more details, read **About the Virtual Water-Switch Option (on page 25)**.

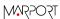

1. Connect the sensor to Mosa2 and check if there is an orange warning sign at the top of the window. If yes, it means the virtual-water switch is on.

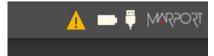

2. Go to **Communications** page, then in **Options**, click  $oldsymbol{\diamondsuit}$ .

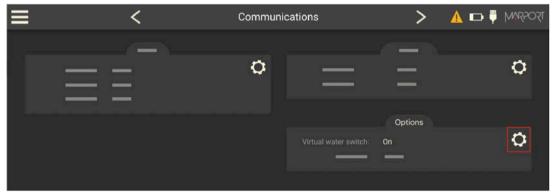

3. Deactivate the **Virtual water switch** option.

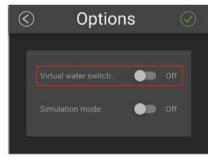

## **Support Contact**

You can contact your local dealer if you need maintenance on your Marport products. You can also ask us at the following contact details:

### **FRANCE**

Marport France SAS 8, rue Maurice Le Léon 56100 Lorient, France supportfrance@marport.com

#### **NORWAY**

Marport Norge A/S
Breivika Industrivei 69
6018 Ålesund, Norway
supportnorge@marport.com

#### **SPAIN**

Marport Spain SRL

Camino Chouzo 1

36208 Vigo (Pontevedra), Spain
supportspain@marport.com

#### USA

Marport Americas Inc.
12123 Harbour Reach Drive, Suite 100
Mukilteo, WA 98275, USA
supportusa@marport.com

### **ICELAND**

Marport EHF
Tónahvarf 7
203 Kopavogur, Iceland
supporticeland@marport.com

### **SOUTH AFRICA**

Marport South Africa
Cape Town, Western Cape
11 Paarden Eiland Road
Paarden Eiland, 7405
csanter@marport.com

#### **UNITED KINGDOM**

Marport UK ltd 32 Wilson Street Peterhead, AB42 1UD, United Kingdom gyoungson@marport.com

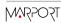

# Appendix

## **Appendix**

## **Frequency Plan**

It is important to carefully plan the setup of your sensors before adding them to the system. You can create a table with a list of frequencies and complete it when you add sensors.

## Frequencies and intervals

The diagrams below show the bandwidth of the different types of Marport sensors and intervals you must respect when adding other sensors.

Figure 2. PRP sensors (e.g. Catch sensor, Trawl Speed, Spread sensor...)

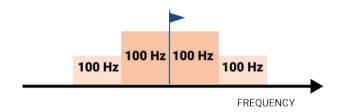

Example: If the frequency of the sensor is 40kHz, there should be no sensors between 39.9 and 40.1kHz.

Figure 3. Marport Pro sensors (e.g. Trident, Door Explorer, all Navigator range except Catch)

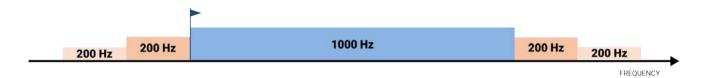

Example: If the frequency of the sensor is 40kHz, there should be no sensors between 39.8 and 41.2kHz.

Figure 4. NBTE sensors (e.g. Speed Explorer, Trawl Explorer, Catch Explorer, Catch Navigator, Door Sounder)

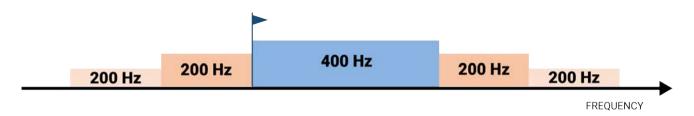

Example: If the frequency of the sensor is 40kHz, there should be no sensors between 39.8kHz and 40.6kHz.

Figure 5. HDTE narrow band mode

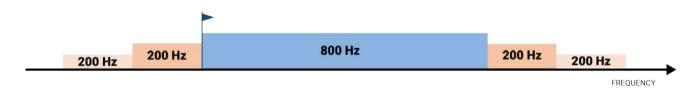

Example: If the frequency of the sensor is 40kHz, there should be no sensors between 39.8kHz and 41kHz.

Figure 6. HDTE wide band mode

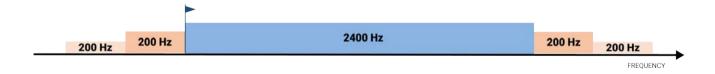

Example: If the frequency of the sensor is 40kHz, there should be no sensors between 39.8kHz and 42.6kHz.

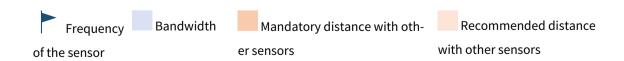

## **Examples of frequency allocations**

- We recommend to allocate frequencies between 34 and 56 kHz for wideband hydrophones and between 41 kHz and 44 kHz for narrowband hydrophones.
- Echosounders are usually placed around 38 kHz, make sure to allow enough distance with them.

Example of a system with Spread, Catch, Trawl Speed sensors and Speed Explorer, Catch Explorer, HDTE and Door Sounder.

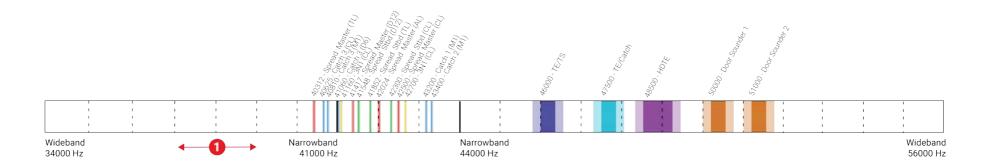

Example of a system with Spread sensors with positioning, Catch sensors, Trawl Explorer and Catch Explorer.

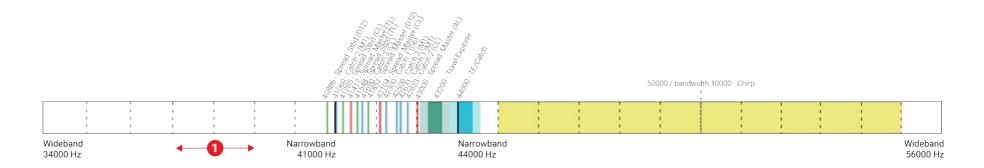

Example of a system for purse seining, with a Seine Explorer and depth Seine sensors.

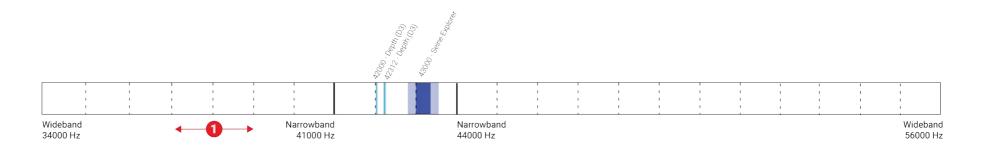

- Bandwidth
- Mandatory distance with other sensors
- Avoid allocating frequencies between 37 and 39 kHz because this range is generally used by echosounders.

# **Compatible NMEA Sentences from Winch Control Systems, GPS and Compass Devices**

You can add to Scala2 measures coming from winch control systems that use the following NMEA sentences.

## **NMEA 0183 Standard Sentences**

Symbol (\*) indicates which parts of the sentence Scala2 uses.

| NMEA Sentence | Format                                                                                                    | First compliant version of Scala |
|---------------|----------------------------------------------------------------------------------------------------|----------------------------------|
|               | \$GGA, hhmmss.ss, aaaa.aa, b, cccc.cc, d, e, ff, g.g, h.h,  1. \$: Talker identifier*  2. GGA: Sentence formatter*  3. hhmmss.ss: UTC of position*  4. aaaaa.aa, b: Latitude North/South (N/S)*  5. cccc.cc, d: Longitude East/West (E/W)*  6. e: GPS quality indicator  7. ff: Number of satellites in use (00-12)  8. g.g: Horizontal dilution of precision  9. h.h, M: Antenna altitude above/below mean sea level (geoid), meters*  10. i.i, M: Geoidal separation, meters  11. j.j: Age of differential GPS data  12. kkkk: Differential reference station ID | 1.0.0.0                          |

| NMEA Sentence                                 | Format                                                                                                    | First compliant version of Scala |
|-----------------------------------------------|----------------------------------------------------------------------------------------------------|----------------------------------|
| GLL - Geograph-<br>ic Position<br>- Latt/Long | \$GLL, aaaa.aa,L,bbbbbb.bb,L,hhmmss.ss,C,d*hh <cr><lf>  1. \$: Talker identifier*  2. GLL: Sentence formatter*  3. aaaa.aa,L: Latitude North/South (N/S)*  4. bbbbb.bb,L: Longitude East/West (E/W)*  5. hhmmss.ss: UTC of position*  6. C: status (A= data valid / V: data not valid)*  7. d: Mode indicator  8. *hh: Checksum*</lf></cr>                                                                                                    | 1.2.6.0                          |
| GNS - GNSS<br>Fix Data                        | \$GNS,hhmmss.ss,aaa.aa,L,bbbbb.bb,L,cc, dd,e.e,f.f,gg,h.h,i.i,a*hh <cr><lf>  1. \$: Talker identifier* 2. GNS: Sentence formatter* 3. hhmmss.ss: UTC of position* 4. aaaa.aa,L: Latitude North/South (N/S)* 5. bbbbb.bb,L: Longitude East/West (E/W)* 6. cc: Mode indicator 7. dd: Total number of satellites in use (00-99) 8. e.e: Horizontal dilution of precision 9. f.f: Antenna altitude above/below mean sea level (geoid), in meters* 10. g.g: Geoidal separation, meters 11. h.h: Age of differential data 12. i.i: Differential reference station ID 13. *hh: Checksum*</lf></cr> | 1.0.0.0                          |

| NMEA Sentence                                                   | Format                                                                                                    | First compliant version of Scala |
|-----------------------------------------------------------------|----------------------------------------------------------------------------------------------------|----------------------------------|
| HDG - Head-<br>ing, Deviation<br>& Variation                    | \$HDG, a.a, b.b, M, c.c, M*hh <cr><lf>  1. \$: Talker identifier*  2. HDG: Sentence formatter*  3. a.a: Sensor magnetic heading (degrees)*  4. b.b, M: Magnetic deviation (degrees), Easterly/Westerly (E/W)*  5. c.c, M: Magnetic variation (degrees), Easterly/Westerly (E/W)*  6. *hh: Checksum*</lf></cr>                                                                                                    | 1.0.0.0                          |
| HDT - Head-<br>ing, True                                        | \$HDT, a.a, T*hh <cr><lf>  1. \$: Talker identifier*  2. HDT: Sentence formatter*  3. a.a,T: Heading (degrees) True*  4. *hh: Checksum*</lf></cr>                                                                                                    | 1.0.0.0                          |
| RMC - Recom-<br>mended Mini-<br>mum Naviga-<br>tion Information | \$RMC, aaaaaa, A, bbbb, bbb, B, ccccc.ccc, C, ddd.d, eee.e,  fffffff, ggg.g, G, H*hh <cr><lf>  1. \$: Talker identifier*  2. RMC: sentence formatter*  3. aaaaaa: Time (UTC)*  4. A: Status, A = data valid, V = navigation receiver warning*  5. bbbb, bbb, B: Latitude, N/S*  6. ccccc.ccc, C: Longitude, E/W*  7. ddd.d: Speed over ground (knots)*  8. eee.e: Course Over Ground (degrees True)*  9. ffffff: Date: ddmmyy*  10. ggg.g, G: Magnetic variation (degrees E/W)*  11. H: mode indicator: A=Autonomous, D=Differential, E=Estimated, M=Manual input, S=Simulator, N=data not valid (sentence is not accepted if mode indicator = N)*  12. *hh: Checksum*</lf></cr> | 2.2.2.0                          |

| NMEA Sentence                                   | Format                                                                                                    | First compliant version of Scala |
|-------------------------------------------------|----------------------------------------------------------------------------------------------------|----------------------------------|
| VHW - Wa-<br>ter Speed<br>and Heading           | \$VHW, a.a, T, b.b, M, c.c, N, d.d, K*hh <cr><lf>  1. \$: Talker identifier*  2. VHW: Sentence formatter*  3. a.a, T: Heading, degrees True*  4. b.b, M: Heading, degrees Magnetic*  5. c.c, N: Speed, knots*  6. d.d, K: Speed, km/hr  7. *hh: Checksum*</lf></cr>                                                 | 1.4.0.0                          |
| VTG - Course<br>Over Ground and<br>Ground Speed | \$VTG, a.a, T, b.b, M, c.c, N, d.d, K*hh <cr><lf>  1. \$: Talker identifier*  2. VTG: Sentence formatter*  3. a.a, T: Course over ground, degrees, True*  4. b.b, M: Course over ground, degrees, Magnetic  5. c.c, N: Speed over ground, knots*  6. d.d, K: Speed over ground, km/hr*  7. *hh: Checksum*</lf></cr> | 1.3.3.0                          |

## **Proprietary Sentences**

Symbol (\*) indicates which parts of the sentence Scala2 uses.

| Sentence                                      | Format                                                                                                    | First com-<br>pliant ver-<br>sion of Scala2 |
|-----------------------------------------------|----------------------------------------------------------------------------------------------------|---------------------------------------------|
| ATW - Naust<br>Marine winch<br>control system | <pre>\$NMATW, aaaaaa, bbbbbbb, cccccc, dddddd, eeeeee, ffffff, ggggg, hhhhh, iiiii, jjjjj, kkkkk, lllll, mm:mm*hh <cr><lf> \$NMATW: Talker identifier + sentence formatter* a. Winch starboard tension (kg)* b. Winch port tension (kg)* c. Winch middle tension (kg)*</lf></cr></pre> | 1.2.0.0                                     |

| Sentence                                       | Format                                                                                                    | First com-<br>pliant ver-<br>sion of Scala2 |
|------------------------------------------------|----------------------------------------------------------------------------------------------------|---------------------------------------------|
|                                                | d. Winch starboard length (meter or feet)*                                                                 |                                             |
|                                                | e. Winch port length (meter or feet)*                                                                      |                                             |
|                                                | f. Winch middle length (meter or feet)*                                                                    |                                             |
|                                                | g. RPM starboard                                                                                           |                                             |
|                                                | h. RPM port                                                                                                |                                             |
|                                                | i. RPM middle                                                                                              |                                             |
|                                                | j. Line speed starboard (meter or feet/min)                                                                |                                             |
|                                                | k. Line speed port (meter or feet/min)                                                                     |                                             |
|                                                | l. Line speed middle (meter or feet/min)                                                                   |                                             |
|                                                | m. Towing time (meter or feet/min)                                                                         |                                             |
|                                                | <pre>\$PFEC,GPatt,aaa.a,bb.b,cc.c,*hh<cr><lf></lf></cr></pre>                                              |                                             |
| FF0 F                                          | \$PFEC: Talker identifier + sentence formatter*     CPatt: Global positioning attitude, sentence formatter |                                             |
| FEC - Furuno at-                               | 3. aaa.a: Heading true*                                                                                    | 1.0.5.0                                     |
| titude message                                 | 4. bb.b: Pitch*                                                                                            |                                             |
|                                                | 5. cc.c: Roll*                                                                                             |                                             |
|                                                | 6. *hh: Checksum*                                                                                          |                                             |
| KW - Kar-<br>moy Winch                         | \$KWIN,a,b.b,T,c.c,M,d.d,rpm*hh <cr><lf></lf></cr>                                                         | 1.6.25.0                                    |
|                                                | 1. \$KWIN: Talker identifier + sentence formatter*                                                         |                                             |
|                                                | 2. a: Winch 0 = Stbd / Trawl 1 = Port Trawl Winch                                                          |                                             |
|                                                | 3. b.b, T: Tensions (tons)                                                                                 |                                             |
|                                                | 4. c.c, M: Length (meters)                                                                                 |                                             |
|                                                | 5. d.d, rpm: Speed (rpm)                                                                                   |                                             |
| MA DD - Marelec<br>winch length<br>and tension | # MA DD dd/mm/yy hh:mm:ss LB aaaam LS bbbbm LM ccccm TB ddddK TS eeeeK TM ffffK gg <cr><lf></lf></cr>      | 1.2.0.0                                     |

| Sentence           | Format                                                             | First com-<br>pliant ver-<br>sion of Scala2 |
|--------------------|--------------------------------------------------------------------|---------------------------------------------|
|                    | 1. # MA DD: talker identifier*                                     |                                             |
|                    | 2. dd/mm/yy: date                                                  |                                             |
|                    | 3. hh:mm:ss: time                                                  |                                             |
|                    | 4. LB aaaam: Shooted length portside in meters*                    |                                             |
|                    | 5. LS bbbbm: Shooted length starboard in meters*                   |                                             |
|                    | 6. LM ccccm: Shooted length center in meters*                      |                                             |
|                    | 7. TB ddddK: Tension of portside in kg*                            |                                             |
|                    | 8. TS eeeeK: Tension of starboard in kg*                           |                                             |
|                    | 9. TM ffffK: Tension of center in kg*                              |                                             |
|                    | 10. gg: system in 00 = MANUAL (stop), 10 = auto shooting, 20       |                                             |
|                    | = auto fishing, 30 = auto hauling, 40 = slow tension alarm         |                                             |
|                    | without propeller reduction, 41 = slow tension alarm with          |                                             |
|                    | propeller reduction, 50 = fast tension alarm without pro-          |                                             |
|                    | peller reduction, 51 = fast tension alarm with propeller re-       |                                             |
|                    | duction*                                                           |                                             |
| MPT TXOR - Mar-    | \$PMPT,TXOR,aa.a,bb.b,cc.c,d*hh                                    | 2.0.0.0                                     |
| port, transduc-    | • <b>\$PMPT</b> : talker identifier + sentence formatter.          |                                             |
| er orientation     | • TXOR: Transducer Orientation                                     |                                             |
|                    | • aa.a: pitch*                                                     |                                             |
|                    | • <b>bb.b</b> : roll*                                              |                                             |
|                    | • <b>cc.c</b> : yaw*                                               |                                             |
|                    | • s: V = valid / N = not valid*                                    |                                             |
| NAV - Ifre-        | \$NANAV,04/09/yy,hhmmss.sss,NASYC,N,48,22.92315,W,004,28-          |                                             |
| mer propri-        | .90527, D,00.0,WG84,04/09/13, 13:05:37.000,                        | 1.0.0.0                                     |
| etary sentence     | COU,346.08,-00.22,+00.13,+00.00,+00052.172,000,0000                |                                             |
| IFM - Ifremer ver- | <pre>\$PIFM,EU,MES,dd/mm/yy,hh:hh:ss.sss,TRFUN,ta,bb,cccc,d-</pre> | 1000                                        |
| satile sentence    | ddd,e.e,f,ggggg,hhhh,i.i,j, <cr><lf></lf></cr>                     | 1.0.0.0                                     |

| Sentence                                                   | Format                                                                                                    | First com-<br>pliant ver-<br>sion of Scala2 |
|------------------------------------------------------------|----------------------------------------------------------------------------------------------------|---------------------------------------------|
|                                                            | <ol> <li>\$PIFM: Talker identifier + sentence formatter*</li> <li>OCGYR: pitch, roll, heading</li> <li>TRFUN: winch lengths (starboard, port) and winch tensions (starboard, port)</li> </ol>                                                                                                    |                                             |
| SYN - Winch<br>Syncro 2020,<br>winch length<br>and tension | \$WMSYN, aaa.a, m, bbb.b, m, ccc.c, m, ddd.d, m, ee.e, t, ff.f, t, gg.g, t, hh.h, t, 0.5, r, 0.7, r, 1.6, s, 2.0, s, 0, 0, 1, 0, 0, 45.5, c, 33.0, p, 32.8, p*31  1. \$WMSYN: Talker identifier + sentence formatter* 2. aaa.a: winch starboard length in meters* 3. bbb.b: winch inner starboard length in meters* 4. ccc.c: winch inner port length in meters* 5. ddd.d: winch port length in meters* 6. ee.e: winch starboard tension in tons* 7. ff.f: winch inner starboard tension in tons* 8. gg.g: winch inner port tension in tons* 9. hh.h: winch port tension in tons* 10. Other strings are not used. | 1.0.0.0                                     |
|                                                            | \$WMSYN, aaa.a,c,bbb.b,c,ccc.c,c,dd.d,t,ee.e,t,ff.f, t*h-h <cr><lf>  1. \$WMSYN: Talker identifier + sentence formatter* 2. aaa.a,l: Starboard wire length (m=meter)* 3. bbb.b,l: Mid wire length (m=meter)* 4. ccc.c,l: port wire length (m=meter)* 5. dd.d,t: Starboard wire tension, tons* 6. ee.e,t: Mid wire tension, tons* 7. ff.f,t: Port wire tension, tons*</lf></cr>                                                                                                    | 1.6.19.0                                    |
| TAWWL - Rap-<br>pHydema,                                   | @TAWWL,a,M,b,M,c,M*hh <cr><lf> See below. M = meter</lf></cr>                                                                                                    | 1.4.4.0                                     |
| PTS Pentagon<br>warp length                                | @TAWWL,x,y,z*hh <cr><lf></lf></cr>                                                                                                    | 1.6.19.0                                    |

| Sentence                                                 | Format                                                                                                    | First com-<br>pliant ver-<br>sion of Scala2 |
|----------------------------------------------------------|----------------------------------------------------------------------------------------------------|---------------------------------------------|
|                                                          | <ol> <li>@TAWWL: Talker identifier + sentence formatter*</li> <li>a: Starboard winch length*</li> <li>b: Port winch length*</li> <li>c: Middle winch length*</li> </ol>                                                                                                    |                                             |
|                                                          | <pre>@TAWWT,a.a,T,b.b,T,c.c,T*hh<cr><lf> See below. T = tons</lf></cr></pre>                                                                                                    | 1.4.4.0                                     |
| TAWWT - Rap-<br>pHydema,<br>PTS Pentagon<br>warp tension | @TAWWT,a.a,b.b,c.c*hh <cr><lf>  1. @TAWWT: Talker identifier + sentence formatter*  2. a.a: Starboard winch tension*  3. b.b: Port winch tension*  4. c.c: Middle winch tension*</lf></cr>                                                                                                    | 1.6.19.0                                    |
| WCT - Warp<br>length and ten-<br>sion (Silecmar)         | \$SIWCT, aaa, bbb, ccc, d.d, e.e, f.f*hh <cr><lf>  1. \$SIWCT: Talker identifier + sentence formatter*  2. aaa: Port winch cable, meters*  3. bbb: Starboard winch cable, meters*  4. ccc: Clump winch cable, meters*  5. d.d: Tension in the port winch, tons*  6. e.e: Tension in the starboard winch, tons*  7. f.f: Tension in the clump winch, tons*  8. *hh: Checksum*</lf></cr> | 1.2.6.0                                     |
| WIDA1 - Kongs-<br>berg warp                              | <pre>\$WIDA1,aa,bbbb,cc,0,dd,eeee,ff,1,g,h,i,2,k,1,m,3 *hh<cr><lf></lf></cr></pre>                                                                                                    | 2.2.2.0                                     |

| Sentence          | Format                                                             | First com-<br>pliant ver-<br>sion of Scala2 |
|-------------------|--------------------------------------------------------------------|---------------------------------------------|
| length (single    | 1. \$WIDA1: Talker identifier + sentence formatter*                |                                             |
| to triple trawls) | 2. aa: port wire tension, tons*                                    |                                             |
|                   | 3. bbbb: port wire out, meters*                                    |                                             |
|                   | 4. cc: port wirespeed, m/min                                       |                                             |
|                   | 5. 0: port*                                                        |                                             |
|                   | 6. dd: starboard wire tension, tons*                               |                                             |
|                   | 7. eeee: starboard wire out, meters*                               |                                             |
|                   | 8. ff: starboard wirespeed, m/min                                  |                                             |
|                   | 9. 1: starboard*                                                   |                                             |
|                   | 10. g: port mid wire tension, tons*                                |                                             |
|                   | 11. h: port mid wire out, meters*                                  |                                             |
|                   | 12. i: port mid wirespeed, m/min                                   |                                             |
|                   | 13. 2: port mid*                                                   |                                             |
|                   | 14. k: stb mid wire tension, tons*                                 |                                             |
|                   | 15. l: stb mid wire out, meters*                                   |                                             |
|                   | 16. m: stb mid wirespeed, m/min                                    |                                             |
|                   | 17. 3: starboard mid*                                              |                                             |
|                   | 18. *hh: Checksum*                                                 |                                             |
| WIDA2 - Kongs-    | <pre>\$WIDA2,aa,bbbb,cc,4,dd,eeee,ff,5 *hh<cr><lf></lf></cr></pre> |                                             |
| berg warp length  |                                                                    |                                             |
| (quad and         | 1. \$WIDA2: Talker identifier + sentence formatter*                |                                             |
| penta trawls)     | 2. aa: center port wire tension, tons*                             |                                             |
|                   | 3. bbbb: center port wire out, meters*                             |                                             |
|                   | 4. cc: center port wirespeed, m/min                                | 2.12.1.0                                    |
|                   | 5. 4: center port*                                                 | 2.12.1.0                                    |
|                   | 6. dd: center stb wire tension, tons*                              |                                             |
|                   | 7. eeee: center stb wire out, meters*                              |                                             |
|                   | 8. ff: center stb wirespeed, m/min                                 |                                             |
|                   | 9. 5: Center stb*                                                  |                                             |
|                   | 10. *hh: Checksum*                                                 |                                             |

| Sentence                                                         | Format                                                                                                    | First com-<br>pliant ver-<br>sion of Scala2 |
|------------------------------------------------------------------|----------------------------------------------------------------------------------------------------|---------------------------------------------|
| WLP - Scantrol<br>winch<br>length (port)                         | <ol> <li>\$SCWLP, a.a, M, b.b, M*hh<cr><lf></lf></cr></li> <li>\$SCWLP: Talker identifier + sentence formatter*</li> <li>a.a, M: paid out wire in meters*</li> <li>b.b, M: wirespeed in meters/sec., positive when paying out wire</li> <li>*hh: Checksum*</li> </ol> | 1.0.6.0                                     |
| WLS - Scantrol<br>winch length<br>(starboard)                    | \$SCWLS, a.a, M, b.b, M*hh <cr><lf>  1. \$SCWLS: Talker identifier + sentence formatter*  2. a.a, M: paid out wire in meters*  3. b.b, M: wirespeed in meters/sec., positive when paying out wire  4. *hh: Checksum*</lf></cr>                                        | 1.0.6.0                                     |
| WLC - Scantrol<br>winch length<br>(clump)                        | <ol> <li>\$SCWLC, a.a, M, b.b, M*hh<cr><lf></lf></cr></li> <li>\$SCWLC: Talker identifier + sentence formatter*</li> <li>a.a, M: paid out wire in meters*</li> <li>b.b, M: wirespeed in meters/sec., positive when paying out wire</li> <li>*hh: Checksum*</li> </ol> | 1.0.6.0                                     |
| WLD - Scantrol<br>winch length<br>(triple trawl -<br>port clump) | \$SCWLD, a.a, T*hh <cr><lf>  1. \$SCWLD: Talker identifier + sentence formatter*  2. a.a,M: paid out wire in meters*  3. b.b,M: wirespeed in meters/sec., positive when paying out wire  4. *hh: Checksum*</lf></cr>                                                  | 2.0.0.0                                     |
| WLE - Scantrol<br>winch length                                   | \$SCWLE,a.a,T*hh <cr><lf></lf></cr>                                                                                                    | 2.0.0.0                                     |

| Sentence                                                 | Format                                                                                                    | First com-<br>pliant ver-<br>sion of Scala2 |
|----------------------------------------------------------|----------------------------------------------------------------------------------------------------|---------------------------------------------|
| (quad trawl -<br>center clump)                           | <ol> <li>\$SCWLE: Talker identifier + sentence formatter*</li> <li>a.a,M: paid out wire in meters*</li> <li>b.b,M: wirespeed in meters/sec., positive when paying out wire</li> <li>*hh: Checksum*</li> </ol> |                                             |
| WTP - Scantrol<br>winch ten-<br>sion (port)              | \$SCWTP, a.a, T*hh <cr><lf>  1. \$SCWTP: Talker identifier + sentence formatter*  2. a.a,T: tension in tons*  3. *hh: Checksum*</lf></cr>                                                                     | 1.0.6.0                                     |
| WTS - Scantrol<br>winch tension<br>(starboard)           | \$SCWTS, a.a, T*hh <cr><lf>  1. \$SCWTS: Talker identifier + sentence formatter*  2. a.a,T: tension in tons*  3. *hh: Checksum*</lf></cr>                                                                     | 1.0.6.0                                     |
| WTC - Scantrol<br>winch ten-<br>sion (clump)             | \$SCWTC, a.a, T*hh <cr><lf>  1. \$SCWTC: Talker identifier + sentence formatter*  2. a.a,T: tension in tons*  3. *hh: Checksum*</lf></cr>                                                                     | 1.0.6.0                                     |
| WTD - Scantrol winch tension (triple trawl - port clump) | \$SCWTD, a.a, T*hh <cr><lf>  1. \$SCWTD: Talker identifier + sentence formatter*  2. a.a,T: tension in tons*  3. *hh: Checksum*</lf></cr>                                                                     | 2.0.0.0                                     |
| WTE - Scantrol winch tension (quad trawl - center clump) | \$SCWTD, a.a, T*hh <cr><lf>  1. \$SCWTD: Talker identifier + sentence formatter*  2. a.a,T: tension in tons*  3. *hh: Checksum*</lf></cr>                                                                     | 2.0.0.0                                     |

## **Pocket Drawings**

Drawings to manufacture Spread Sensor pockets to be placed on trawl doors. Ask your local Marport Office for scaled templates.

## Pocket Angle of Attack

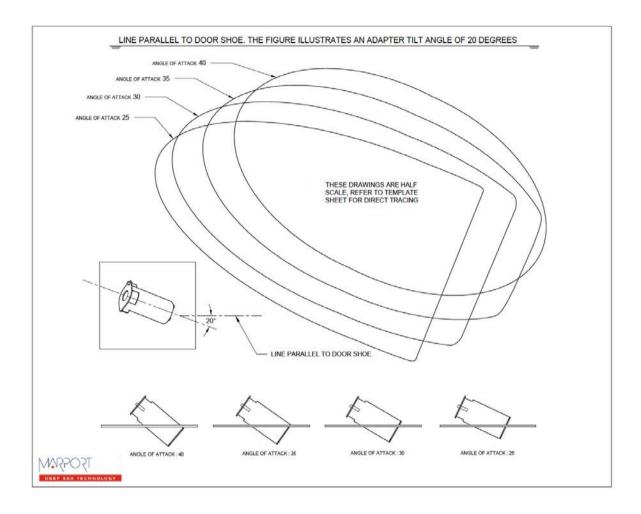

## Pocket for Door Explorer (XL-Pro) Sensors

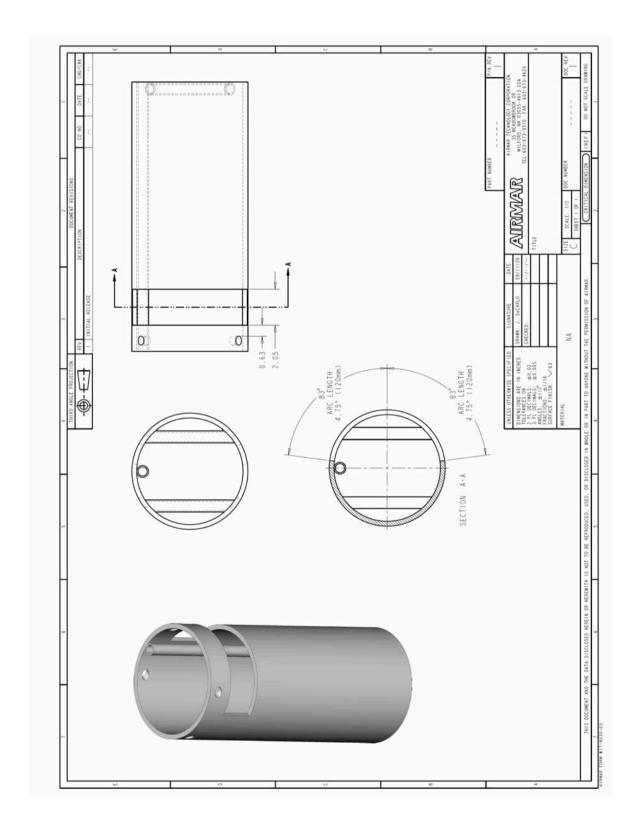

# Index

| Numerics<br>3D<br>Trawl <b>66, 70</b>                                                  | Between trawls <b>10</b> Protocol <b>10</b> Compatibility <b>10</b> Configuration Cable <b>21</b> Troubleshooting <b>102</b> |
|----------------------------------------------------------------------------------------|----------------------------------------------------------------------------------------------------|
| A Alarms Concept 26 Angle of attack 87                                                 | D Diagnostic 26 Dimensions 15 Dock 98 Charging 98                                                                            |
| B Battery Lifetime 24 Bearing 76 Boat code 112                                         | Connecting to Mosa2 <b>21</b> Door spread Settings <b>27</b>                                                                 |
| Calibration Pitch and roll 34 Channel code 112 Charging see Dock Chart view Display 76 | E Echo sounder 32 Echogram Display 61 Distance to bottom 61 Elevation angle 87                                               |
| Wrong <b>103</b> Cleaning <b>99</b> Communication                                      | F                                                                                                    |

| Frequency plan 112  G  GPS  Adding 56  NMEA sentences 117 | Cannot start 101 Error message 101 Opening 21 Mosa2 configuration Change 42 Delete 42 Export 44 Import 45 Save 42 Motion 34 MultiDepth |
|-----------------------------------------------------------|----------------------------------------------------------------------------------------------------|
| H Heading Adding 56 NMEA sentences 117                    | Controls 67 Displaying 66 Settings 67 Multitrawl view Display options 70 Displaying 70 Examples 74 Trawl setup 70                      |
| L Lost distance 106  M Maintenance                        | N  NMEA inputs  Adding 56  Compatibility 117  O  Offsets                                                                               |
| Schedule <b>100</b> Measures <b>37</b> Mosa2              | Depth <b>36</b> Pitch and roll <b>34</b> Temperature <b>36</b> Opening angle <b>87</b>                                                 |

| Operational modes 17          | S                                  |
|-------------------------------|------------------------------------|
|                               | SD card                            |
|                               | Downloading data <b>39</b>         |
|                               | Recording <b>39</b>                |
| P                             | Time synchronization 39            |
| Pitch and roll                | Sounding                           |
| Calibration <b>34</b>         | Down <b>32</b>                     |
| Incorrect 106                 | Frequency 32                       |
| Pocket                        | Length <b>32</b>                   |
| Drawings <b>128</b>           | Range 32                           |
| Elevation angle <b>128</b>    | TVG <b>32</b>                      |
| Installation <b>92</b>        | Up <b>32</b>                       |
| Positioning                   | Spread distances                   |
| About <b>13</b>               | Lost <b>106</b>                    |
| Calculations <b>53</b>        | Stubby bottle                      |
| Chirp settings <b>31</b>      | Components 17                      |
| Data display <b>76</b>        | End cap <b>17</b>                  |
| Receiver settings <b>51</b>   | Housing <b>17</b>                  |
| Trawl settings <b>55</b>      |                                    |
|                               |                                    |
|                               | т                                  |
| R                             | Technical specifications <b>15</b> |
| Receiver                      | Tilt angle <b>87</b>               |
| Adding to <b>48</b>           | Trawl                              |
| Compatibility <b>48</b>       | Modeling <b>55</b>                 |
| Compatible firmware <b>48</b> | Node <b>29</b>                     |
| Sensor settings 49            | Settings <b>55</b>                 |
| Replay                        | Setup <b>79</b>                    |
| A2S files <b>85</b>           |                                    |
| SD card <b>85</b>             |                                    |
|                               | U                                  |
|                               | Uplink                             |

```
Frequency 30 Power 30
```

V

Virtual water-switch 25, 108

W

Warning 26
Warp length
Adding 56
NMEA sentences 117
Scantrol 59

X

XL bottle
Components 17
End cap 17
Housing 17